**Quick Setup/Safety Instructions | Kurzanleitung/ Sicherheitshinweise**

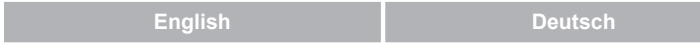

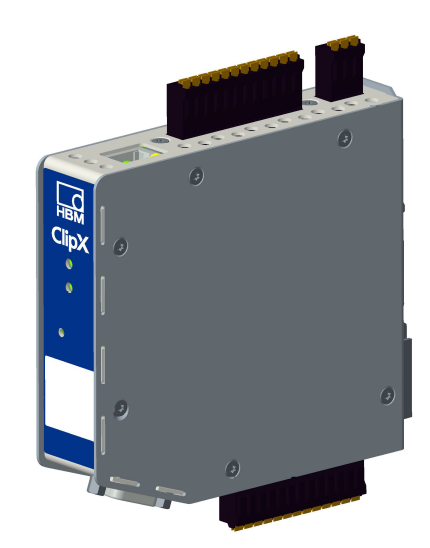

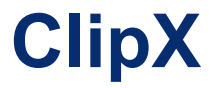

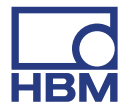

Hottinger Baldwin Messtechnik GmbH Im Tiefen See 45 64293 Darmstadt Tel. +49 6151 803-0 Fax +49 6151 803-9100 [info@hbm.com](mailto:info@hbm.com) [www.hbm.com](http://www.hbm.com)

Mat.: 7-0102.0002 DVS: A04838\_03\_X00\_02 HBM: public 01.2021

© Hottinger Baldwin Messtechnik GmbH.

Änderungen vorbehalten.

Alle Angaben beschreiben unsere Produkte in allgemeiner Form. Sie stellen keine Beschaffenheits- oder Haltbarkeitsgarantie dar.

Subject to modifications.

All product descriptions are for general information only. They are not to be understood as a guarantee of quality or durability.

# **Quick Setup/Safety Instructions | Kurzanleitung/**

**Sicherheitshinweise**

I

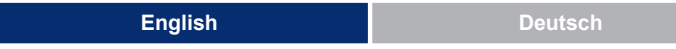

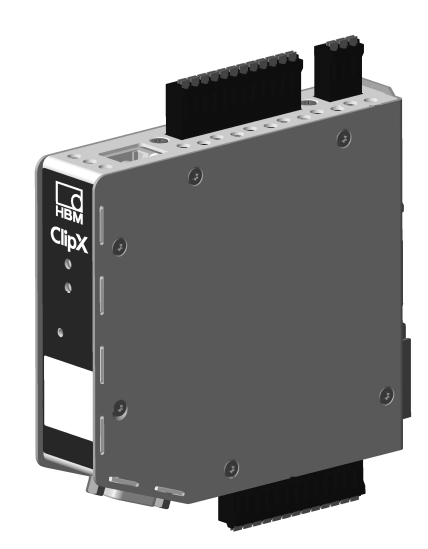

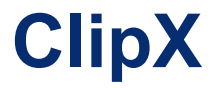

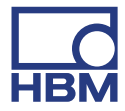

# **Contents Page**

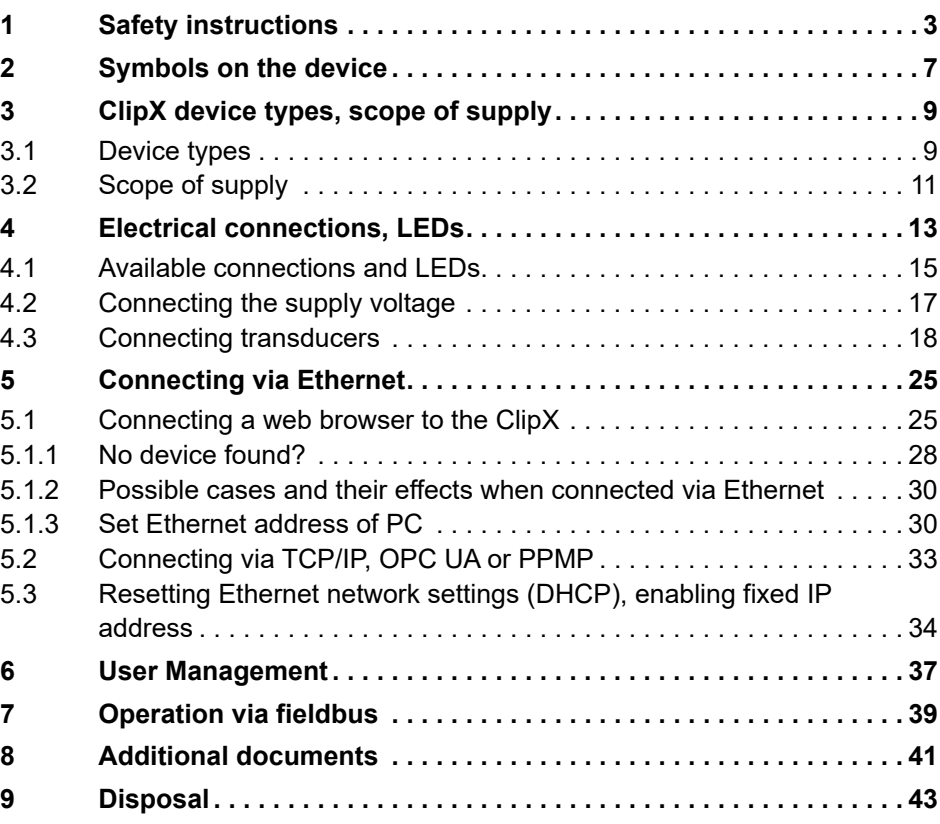

# <span id="page-4-0"></span>**1 Safety instructions**

Read this operating manual before operating the device for the first time. Any persons assigned to install, commission, operate or maintain the device must have read at least the sections of the operating manual of relevance to them.

The operating manual forms part of the product. Keep it in a safe place so that it is permanently accessible to all users. If you pass the device on to a third party, always pass it on together with the relevant documents.

### **Intended use**

 $\frac{1}{2}$ 

The ClipX amplifier system is to be used exclusively for measurement tasks and directly related control tasks (automation systems). Use for any purpose other than the above is deemed to be non-designated use. In the interests of safety, the device should only be operated as described in the operating manual.

The device may only be powered by a safety extra low voltage (DIN EN 61558 or VDE 0570, Safety of transformers, reactors, power supply units and combinations thereof). The supply voltage must be between 10 V and 30 V (DC).

### **Conditions at the place of installation**

- **•** Protect the device from direct contact with water.
- **•** Protect the ClipX from moisture and dampness or weather such as rain, snow, etc.
- **•** Do not expose the device to direct sunlight.
- **•** Please observe the permissible maximum ambient temperatures stated in the specifications.
- **•** The permissible relative humidity at 31 °C is 95 % (non condensing); linear reduction up to 50 % at 40 °C.
- **•** It is safe to operate the ClipX up to an altitude of 2000 meters.

### **Conversions and modifications**

The device must not be modified from the design or safety engineering point of view except with our express agreement. In particular, any repair or soldering work on motherboards is prohibited. The device must not be opened. The product is delivered from the factory with a fixed hardware and software configuration. Changes can only be made within the possibilities documented in the operating manual.

### **Qualified personnel**

This device is only to be installed and used by qualified personnel (electricians or persons trained in electrical engineering), strictly in accordance with the safety regulations listed here. This includes personnel who meet at least one of the three following requirements, depending on their assigned tasks:

- **•** Knowledge of the safety concepts of measurement and automation technology is a requirement and as project personnel, they must be familiar with these concepts.
- **•** As measurement or automation system operating personnel, they have been instructed how to use the equipment. They are familiar with the operation of the equipment and technologies described in this document.
- **•** As commissioning engineers or service engineers, you have successfully completed the training to repair the automation systems. You are also authorized to operate, ground and label circuits and equipment in accordance with safety engineering standards.

### **Residual dangers**

The ClipX system is a state-of-the art unit and as such is reliable. The scope of supply and performance of the ClipX system covers only a small area of measurement technology however. In addition, equipment planners, installers and operators should plan, implement and respond to the safety engineering considerations of measurement technology in such a way as to minimize residual dangers. For example, automation equipment and devices must be designed in such a way that adequate protection or locking against unintentional actuation is provided (e.g. access controls, password protection, etc.). When devices are working in a network, these networks must be designed in such a way that malfunctions in individual nodes can be detected and shut down. Safety precautions must be taken both in terms of hardware and software, so that a line break or other interruptions to signal transmission do not cause undefined states or loss of data in the automation device.

### **Safety notice used in this document**

### *Note*

FRO

This symbol draws your attention to a situation in which failure to comply with safety requirements may result in damage to property.

### **Symbols used in this manual**

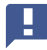

Important: This symbol indicates an important detail or a special feature.

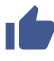

ñ.

Paragraphs with this symbol provide a tip or explain an interesting feature.

Paragraphs marked by this symbol contain additional information.

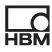

<span id="page-8-0"></span>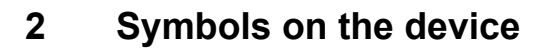

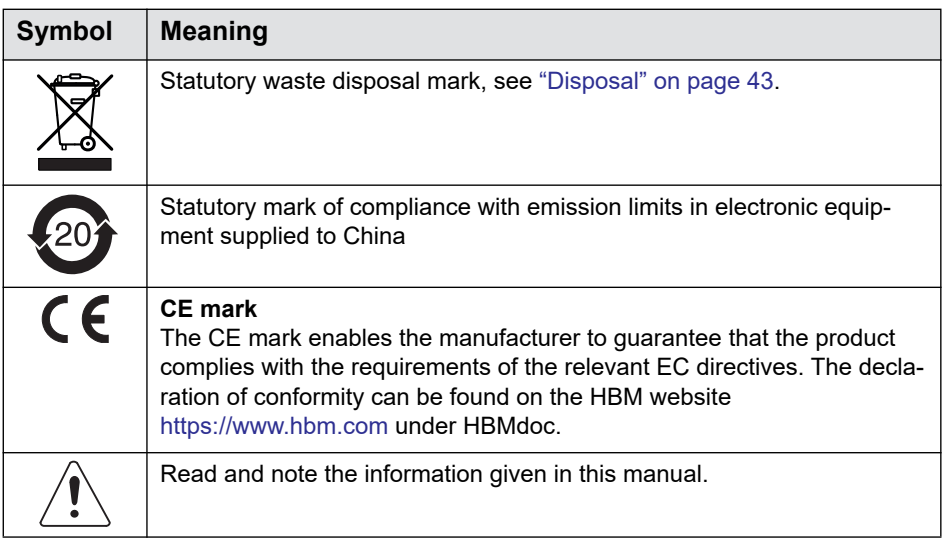

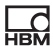

# <span id="page-10-0"></span>**3 ClipX device types, scope of supply**

The ClipX is mounted directly on a support rail, though other mounting methods are also possible. The ClipX is supplied as standard with easy-fit push-in type plug terminals. You can also use screw-type plug terminals from Phoenix Contact – see ["Electrical connections, LEDs" on page 13](#page-14-1).

You can connect strain gage full or half bridges, voltage-fed piezo-resistive sensors, current or voltage sensors and currents or voltages, potentiometer transducers or Pt100s to the transducer connector. Two freely configurable digital input/outputs and an analog output for current or voltage are additionally available.

Important: All basic settings are made via the web server integrated into the ClipX and your web browser. The web server includes its own help, which explains all the ClipX settings. Depending on the design, you can also connect the ClipX to various fieldbuses.

## <span id="page-10-1"></span>**3.1 Device types**

The ClipX comes in three different design versions. All the design versions feature the same sensor inputs, two freely configurable digital input/outputs, and an analog output switchable for current (4 … 20 mA) or voltage (±10 V):

1. BM40

튌

This version does not include a fieldbus.

2. BM40PB

This version includes a PROFIBUS<sup>®</sup> interface.

3. BM40IE

You can operate this version with a one of the interfaces for PROFINET<sup>®</sup>, EtherNet/IP™1), EtherCAT®2) or Modbus TCP. The interfaces are switchable via software.

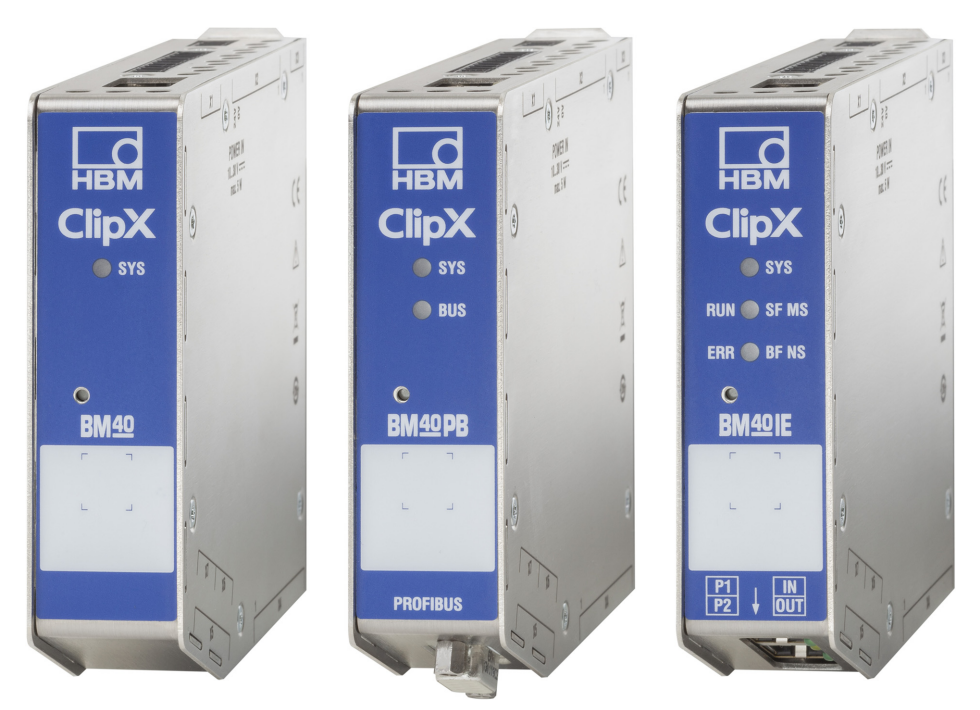

Fig. 1: The ClipX device types from left to right: BM40, BM40PB and BM40IE

To aid the design process, pre-compiled ePLAN macros (license-A free) and 3D-STEP files are available free of charge at [https://www.hbm.com/ClipX.](https://www.hbm.com/ClipX)

 $1)$  EtherNet/IP™ is a trademark of ODVA Inc. For more information regarding ODVA, visit [www.odva.org.](https://www.odva.org/)

<sup>&</sup>lt;sup>2)</sup> EtherCAT<sup>®</sup> is a registered brand and patented technology, licensed by Beckhoff Automation GmbH, Germany.

# <span id="page-12-0"></span>**3.2 Scope of supply**

蒙집

A

- **•** ClipX with mounted support rail holder.
- **•** Bag containing three plug terminals, ordering number 1-CON-S1019 for sensor connection (13-pin), supply, digital I/O and ClipX bus (12-pin) as well as the analog output (3-pin). You can also order this plug terminal set separately.
- **•** Shield connection clamp ME-SAS MINI 2200456 from PHOENIX, HBM order no. 1-CON-A1023. You can order more clamps from HBM as required.
- **•** This Quick Start Guide with safety instructions.

You can download a full operating manual as well as additional information resources from the HBM website: <https://www.hbm.com/ClipX>. Pre-compiled ePLAN macros (licensefree) and 3D-STEP files to aid the design process are also available to download. To read this documentation you need the Adobe Acrobat Reader. You can download the Acrobat Reader free of charge from the [Adobe](https://get.adobe.com/reader) website.

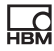

# <span id="page-14-2"></span><span id="page-14-1"></span><span id="page-14-0"></span>**4 Electrical connections, LEDs**

The ClipX features IP20 protection in accordance with EN 60529 (protection against touch by fingers; protection against foreign bodies of  $\varnothing$  > 12 mm).

The ClipX is supplied as standard with easy-fit push-in plug terminals. But you can also obtain screw-type terminals from Phoenix Contact ([https://www.phoe](https://www.phoenixcontact.com/)[nixcontact.com\)](https://www.phoenixcontact.com/) (BK = black variant), e.g.:

- **–** MC 1.5/3-ST-3.5 BK for the analog output,
- **–** MC 1.5/12-ST-3.5 BK for the power supply, digital I/O, ClipX bus and synchronization of the CF amplifiers,
- **–** MC 1.5/13-ST-3.5 BK for connection of sensors.

Other variants, such as with locking clips, are also available from Phoenix Contact, e.g. MCVW 1.5/…, MCVR 1.5/…, FK-MCP 1.5/…

The clamping area for the plug terminals is 0.2  $\text{mm}^2$  (AWG24) to 1.5  $\text{mm}^2$ (AWG16). If you need to connect multiple wires to one terminal, adapt the wire cross-sections accordingly. Use 10 mm wire end ferrules (without plastic collars) to connect the wires to the terminals wherever possible.

### *Note*

퉧

The plug terminals are not protected against incorrect connection ex works. Incorrect connection of the plugs can result in damage to the ClipX. Use the enclosed coding pins to prevent incorrect connection.

The plug terminals can be protected against incorrect connection by coding pins. To do this, fully insert a coding pin into one of the slots in the device sockets and break it off from the holder. Use a different slot for each plug terminal and transducer type. You can also use more than one coding pin for a plug terminal.

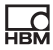

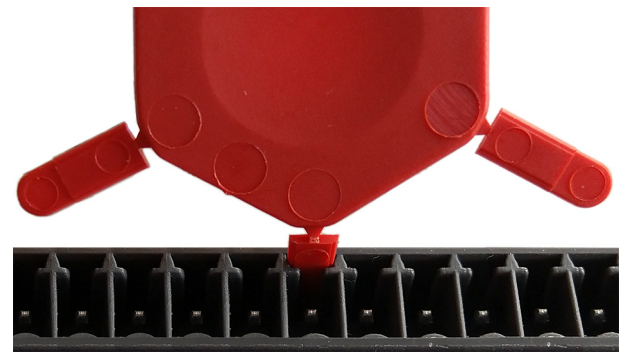

Fig. 2: Coding pin 90% inserted (cutout)

Remove the lug of the connector on the plug terminal using a knife for example.

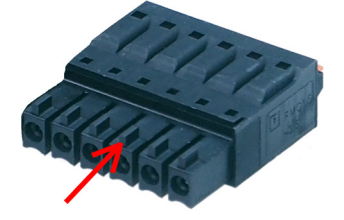

- Fig. 3: Lug (arrow) on a plug terminal (cutout)
	- To aid the design process, pre-compiled ePLAN macros (license-A free) and 3D-STEP files are available free of charge at [https://www.hbm.com/ClipX.](https://www.hbm.com/ClipX)

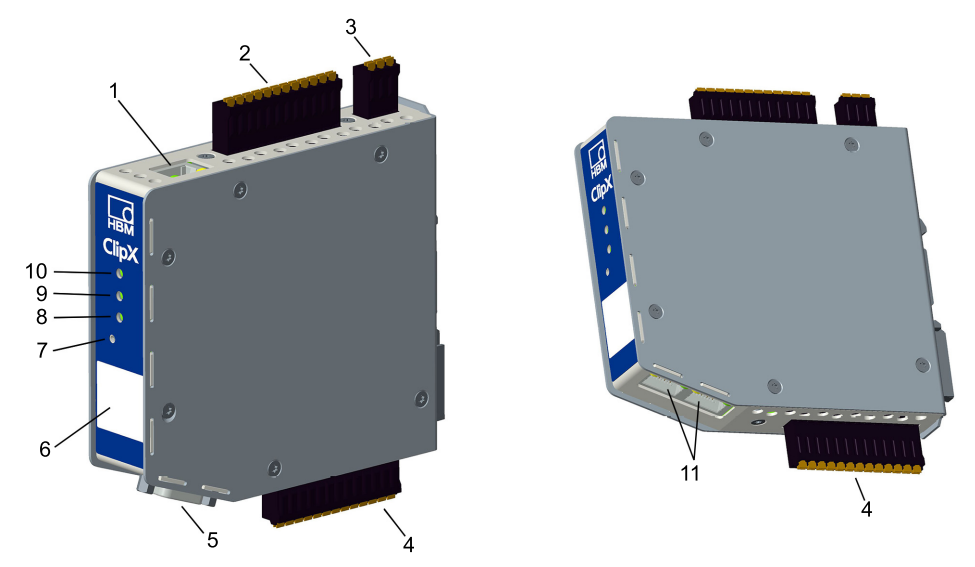

# <span id="page-16-1"></span><span id="page-16-0"></span>**4.1 Available connections and LEDs**

Fig. 4: Locations of the connections and LEDs; the connector designations X1 to X7 are imprinted on the housing; for meanings see table.

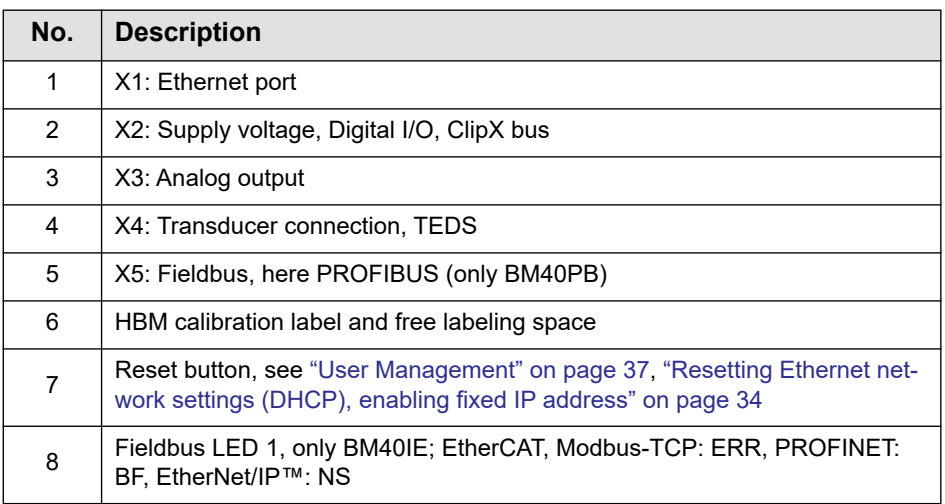

**HBM** 

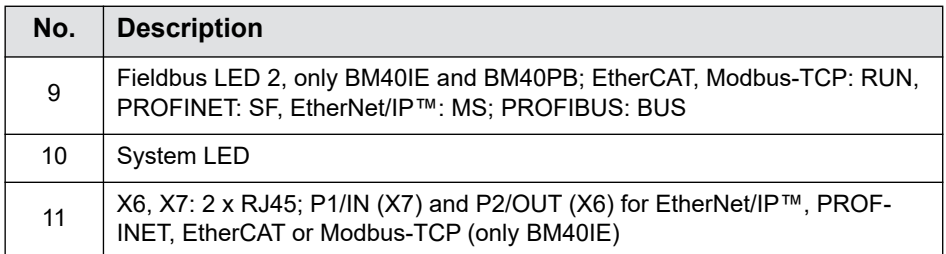

# <span id="page-18-0"></span>**4.2 Connecting the supply voltage**

Connect the supply voltage from 10 to 30  $V<sub>DC</sub>$  to terminal X2 (top). See also ["Available connections and LEDs" on page 15](#page-16-1).

### *Note*

**HRM** 

Voltages above 30  $V_{DC}$  can destroy the ClipX. Make sure that the supply voltage is between 10 and 30  $V_{DC}$ .

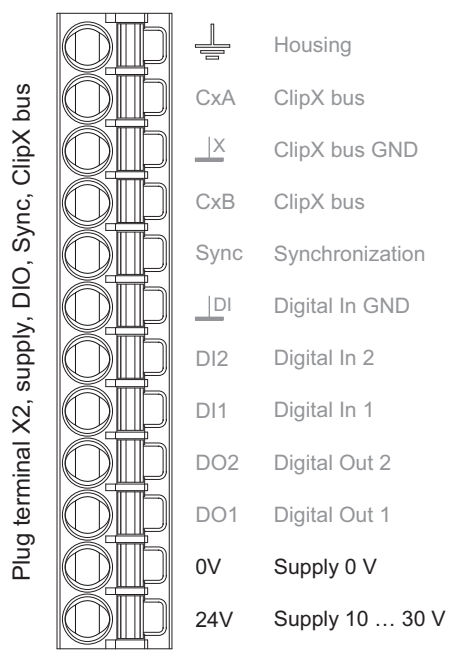

Fig. 5: Supply voltage at plug terminal X2

For each ClipX you must provide a power output of 5 W plus the power required for analog and digital outputs. Use an appropriately dimensioned cable for the supply voltage to avoid an excessive voltage drop when operating multiple devices. We recommend using wire end ferrules and a cable cross-section of  $1.5$  mm<sup>2</sup> (AWG16).

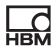

## <span id="page-19-0"></span>**4.3 Connecting transducers**

Refer also to the information on the terminals [\("Available connections](#page-16-1)  H [and LEDs" on page 15\)](#page-16-1) and on the (optional) coding of the push-in terminals [\("Electrical connections, LEDs" on page 13](#page-14-2)).

The schematics for connecting all transducer types (sensors) are included in the full operating manual, which you can download from the HBM website: [https://www.hbm.com/ClipX.](https://www.hbm.com/ClipX) You will also find the connections for the most frequently used sensors, force transducers and load cells in the strain gage full bridge circuit configuration in the following. Use the 6-wire or 4-wire connection depending on the sensor design.

- H Important: Note the information on cable shielding (Shielding and grounding concept) in the PDF-format operating manual. In the case of sensors with 6-wire circuits and cables with inner shielding (three shielded and twisted wire pairs) and an outer cable shield, the shields should be routed to separate connections by the shortest possible lines. If possible, connect the outer cable shield by a shielded terminal to the control cabinet input.
- Important: When connecting cable lengths > 50 m, you must connect H the sense leads to the ClipX using one resistor each with half the value of the bridge resistance  $(1/2 R_B)$ .

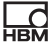

### **Strain gage full or half bridge and piezo-resistive sensors in 6-wire configuration (1-Wire TEDS optional)**

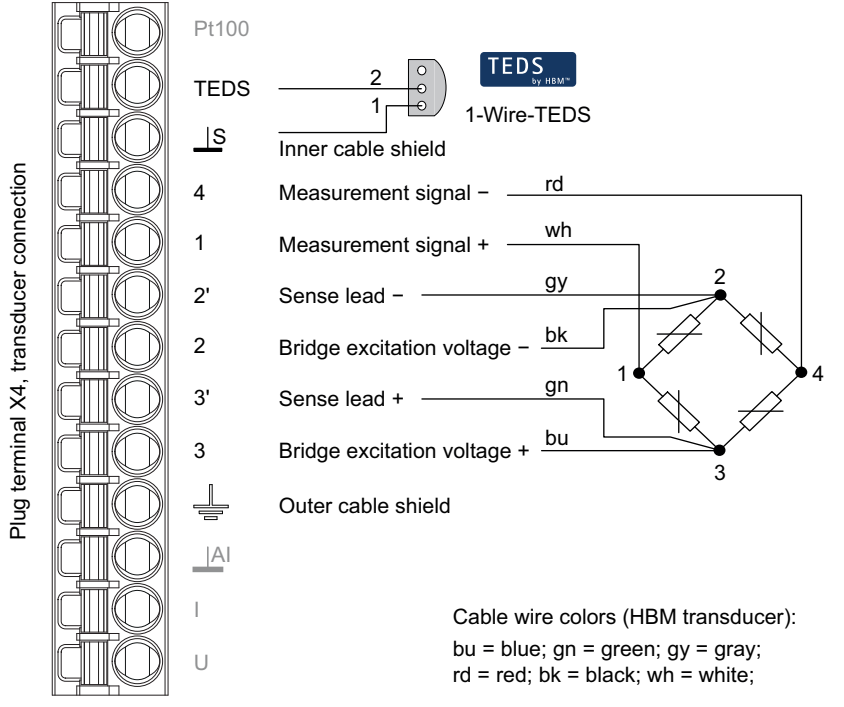

Fig. 6: Plug terminal X4, 6-wire pin assignment; with half bridge, connector 4 is omitted; TEDS optional, view from below (solder side)

### **Strain gage full or half bridge and piezo-resistive sensors in 6-wire configuration with Zero-Wire TEDS, version for D-sub-HD15**

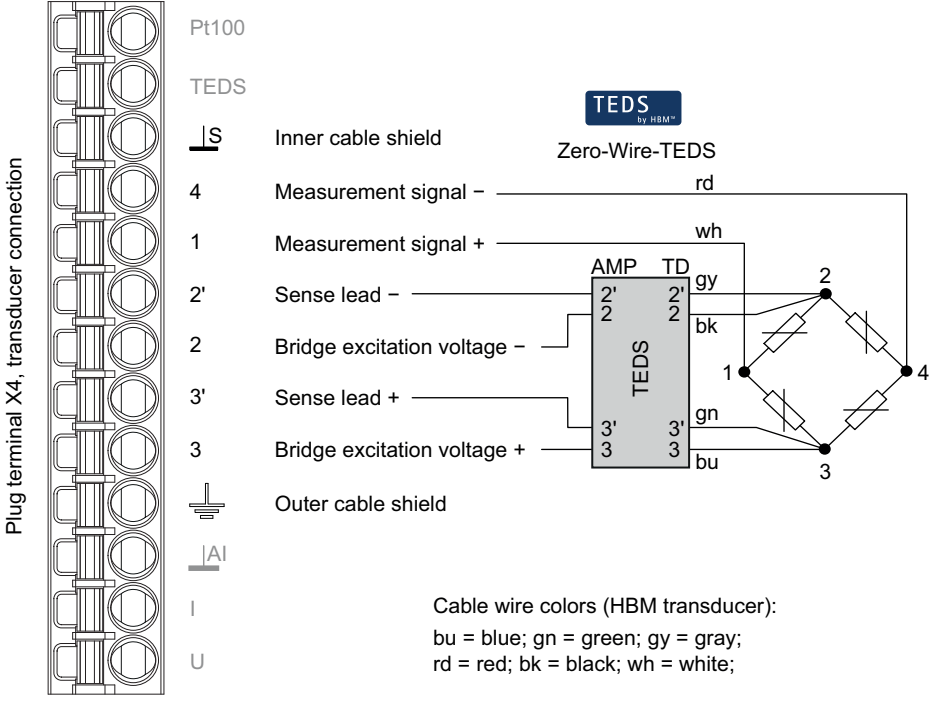

Fig. 7: Plug terminal X4, 6-wire pin assignment; with half bridge, connector 4 is omitted

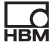

### **Strain gage full or half bridge and piezo-resistive sensors in 6-wire configuration with Zero-Wire TEDS, version for D-sub-HD15**

The solder terminals on this TEDS module are not labeled. On the side with the four contact surfaces (in the diagram on the upper side of the module) you must connect the sensor leads. The contacts represented with dashed lines are on the bottom of the TEDS module. Connect the + and - sense leads there.

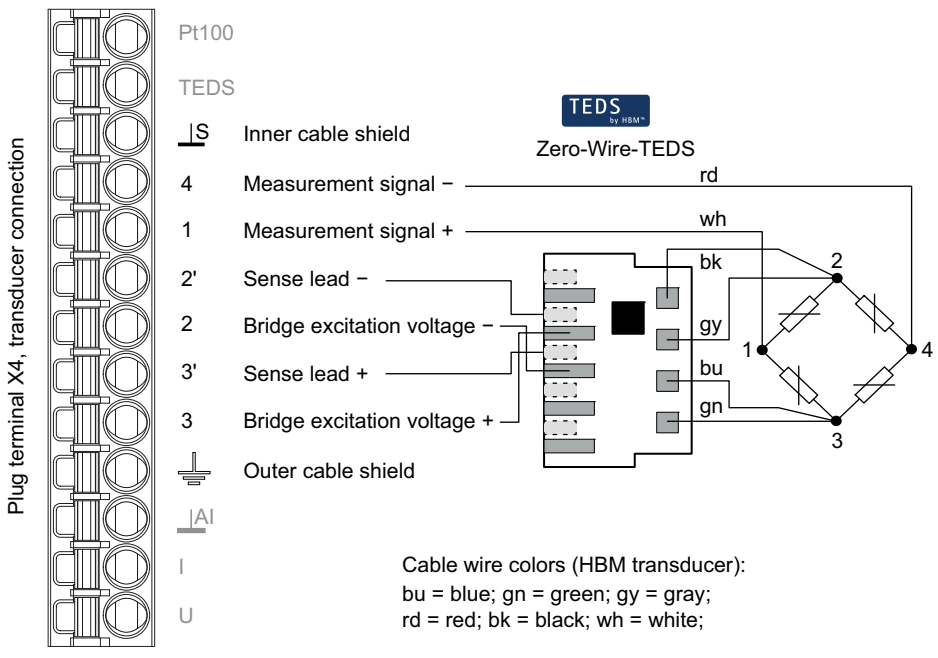

Fig. 8: Plug terminal X4, pin assignment in 6-wire configuration with Zero-Wire TEDS, version for D-sub-HD15; with half bridge, connector 4 is omitted

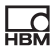

### **Strain gage full or half bridge and piezo-resistive sensors in 4-wire configuration (1-Wire TEDS optional)**

Important: When connecting in a 4-wire configuration, you must connect the inputs of the sense lines by wire bridges (2 at 2' and 3 at 3', also referred to as jumpers or feedback bridges) to the supply voltage outputs, otherwise the measurement value will always be invalid. When connecting cable lengths > 50 m, instead of the feedback bridges you must solder in one resistor each with half the value of the bridge resistance ( $1/2$  R<sub>B</sub>).

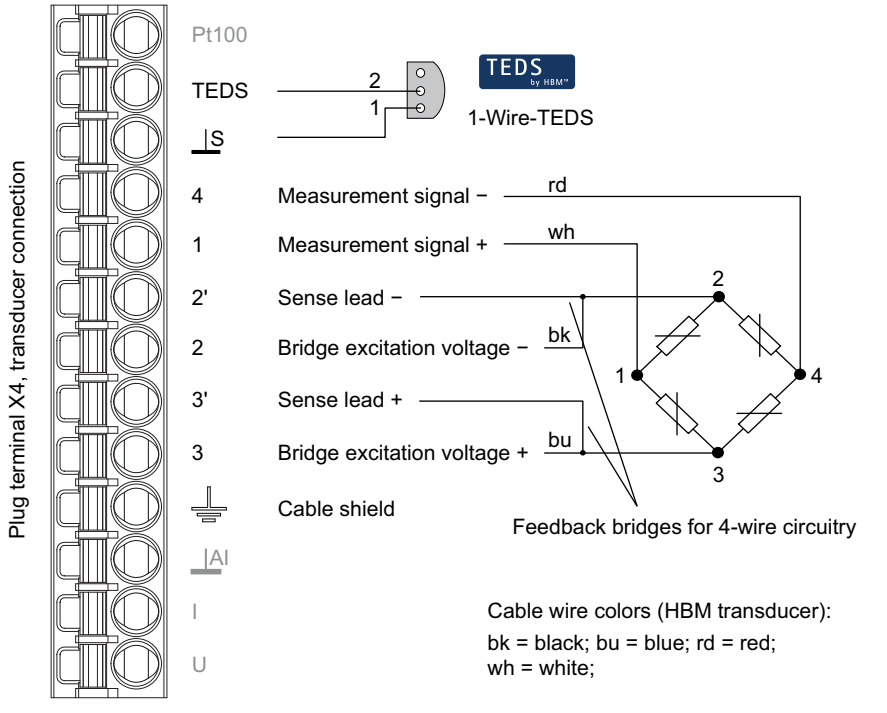

Fig. 9: Plug terminal X4, 4-wire pin assignment; with half bridge, connector 4 is omitted; TEDS optional, view from below (solder side)

### **Strain gage full or half bridge and piezo-resistive sensors in 4-wire configuration with Zero-Wire TEDS, version for D-sub-HD15**

Important: The solder terminals on the TEDS module are marked AMP (Amplifier) and TD (Transducer) together with the numbers. On the TD side, you have to connect contact 2 with 2' and 3 with 3' (short circuit or feedback bridges), otherwise the measured value is always invalid.

When connecting cable lengths > 50 m, instead of the feedback bridges you must solder in one resistor each with half the value of the bridge resistance (1/2  $R_B$ ).

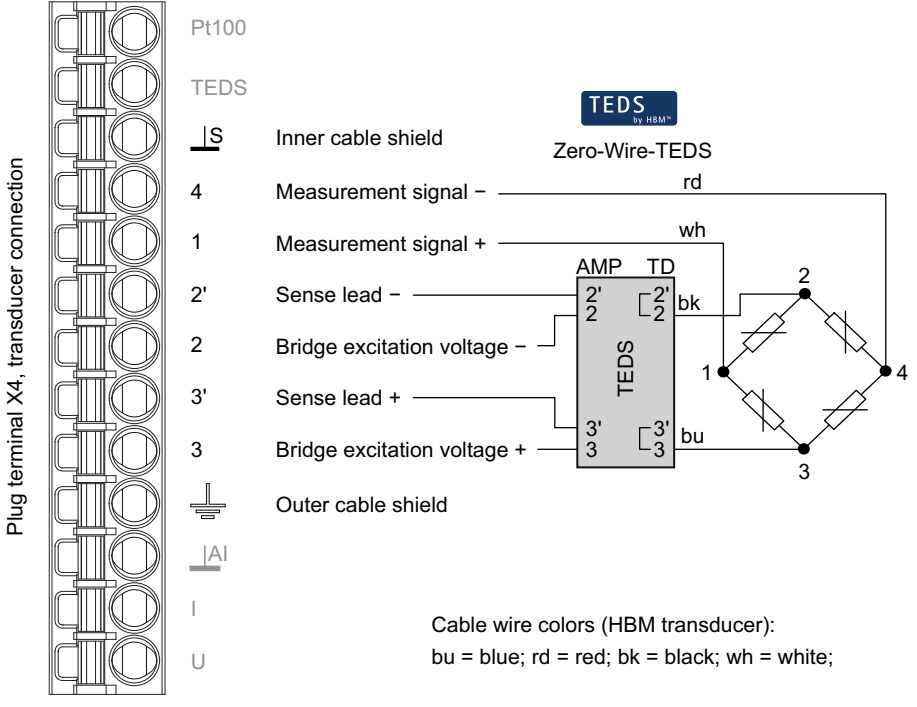

Fig. 10: Plug terminal X4, pin assignment in 4-wire configuration and with Zero-Wire TEDS, version for D-sub-HD15; with half bridge, connector 4 is omitted

### **Strain gage full or half bridge and piezo-resistive sensors in 4-wire configuration with Zero-Wire TEDS, version for D-sub-HD15**

Important: The solder terminals on this TEDS module are not labeled. On the side with the four contact surfaces (in the diagram) you must connect the adjacent contacts (short circuit or feedback bridges), otherwise the measured value is always invalid. The contacts represented with dashed lines are on the bottom of the TEDS module. Connect the + and - sense leads there.

When connecting cable lengths > 50 m, instead of the feedback bridges you must solder in one resistor each with half the value of the bridge resistance ( $1/2$  R<sub>B</sub>).

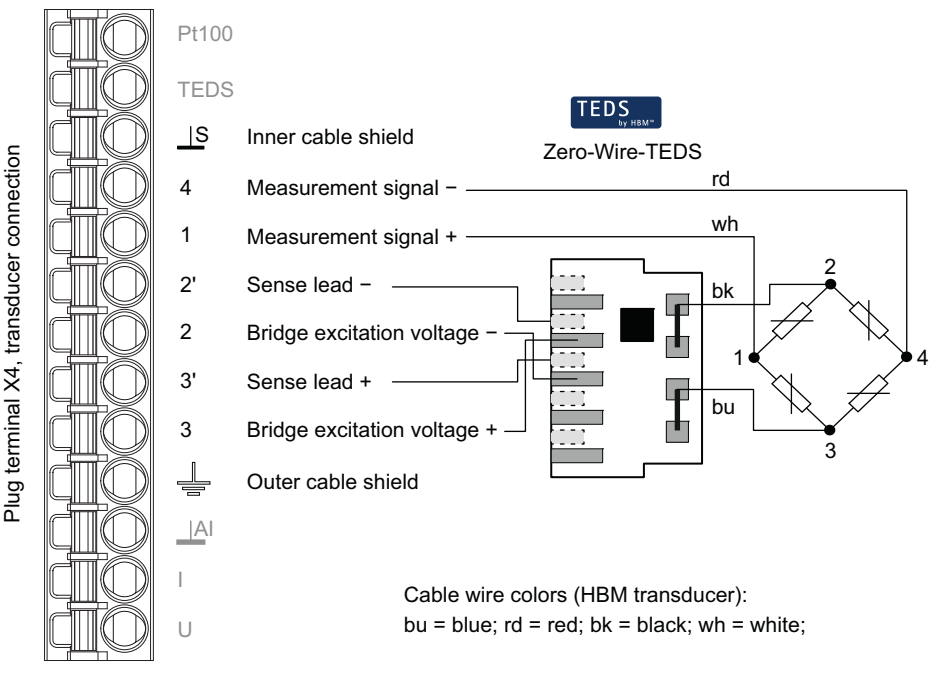

Fig. 11: Plug terminal X4, pin assignment in 4-wire configuration with Zero-Wire TEDS, version for D-sub-HD15; with half bridge, connector 4 is omitted

# <span id="page-26-0"></span>**5 Connecting via Ethernet**

To configure the ClipX, we recommend connecting through your web browser and making the necessary settings – or at least the basic settings, such as the network address – in it. You can, however, also connect by one of the fieldbuses, or via Ethernet (TCP/IP) or OPC UA, and have the program control the settings. The PDF-format operating manual describes the procedure for connecting by the various fieldbuses and via Ethernet or OPC UA.

# <span id="page-26-1"></span>**5.1 Connecting a web browser to the ClipX**

### **Preparing to connect**

**HRM** 

You have two options for connecting to the ClipX:

- 1. You are using the ClipX's default settings (DHCP, automatic address assignment)
	- a) Make sure that your PC is also using DHCP (Get IP address automatically) – see also ["Set Ethernet address of PC" on page 30.](#page-31-2)
	- b) Connect your PC either directly to the ClipX or connect your PC and the ClipX to your network or switch.
	- c) After connecting, wait about one minute for the ClipX and PC to set their addresses before connecting.
- 2. You are using the ClipX's fixed IP address (192.168.0.234, from firmware 2.0)
	- a) Enable the ClipX's fixed address as described in the section headed ["Resetting Ethernet network settings \(DHCP\), enabling fixed IP](#page-35-2)  [address" on page 34.](#page-35-2)
	- b) Make sure that your PC's IP address is in the same network segment  $(192.168.0.x,$  where x is a number between 1 and 254 other than 234) – see ["Set Ethernet address of PC" on page 30.](#page-31-2)
	- c) Connect your PC and the ClipX by an Ethernet cable. In very rare cases, you will need an Ethernet cross cable for this. Normally the PC will adapt automatically to the cable.

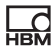

Important: The transfer of commands and data is not encrypted or П secure (no https). So you should only operate the ClipX in an internal network with no connection to the Internet or – if an Internet connection is essential – connect via a VPN tunnel.

If you want to use multiple ClipX devices, first connector to each individual ClipX and assign a unique device name (or a fixed IP address) through your web browser. This will enable you to identify the individual ClipX devices later, otherwise (depending on the connection method you use) it will not always be possible to distinguish between them.

### **Connecting**

- 1. Launch your web browser. The latest versions of Firefox, Chrome and Microsoft Internet Explorer (version 11 or higher) are supported and have been tested by HBM.
- 2. Enter **ClipX/** or **http://ClipX/** or **http://ClipX.local** in the address bar. Enter 192.168.0.234 if you are using the fixed (static) IP address of the ClipX – see ["Resetting Ethernet network settings \(DHCP\), enabling fixed IP](#page-35-2)  [address" on page 34.](#page-35-2)
- 3. The start screen (**Login**) with User Management is displayed. From it, select your user level or the **Home** menu.

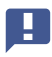

Important: Do not use https; only http.

If you have already changed the device name, you must enter the new name in place of ClipX. If you have forgotten the name, try one of the alternative options for example.

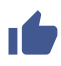

Click on  $\Diamond$  and the SYS LED on the ClipX you are using will flash red/green.

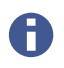

 $\frac{C}{\sqrt{B}}$ 

You can make two connections to the ClipX's web server simultaneously. Additional connections are also possible, e.g. via OPC UA.

The ClipX only uses IPv4; IPv6 is not supported.

### **Finding HBM devices in the network under MS Windows**

If the Java Runtime Environment is installed on your PC, you can download the "HBM Device discovery" Java program from the HBM ClipX web page [\(https://www.hbm.com/ClipX\)](https://www.hbm.com/ClipX) and unzip it. The program finds all ClipX devices in the network, regardless of their address. Using the context menu for a device (by right-clicking) and choosing **Configure network setting** you can change the Ethernet settings, e.g. set an IP address or connect to the device (**Open web page**).

### **Alternative options**

If the method described above does not work or is not possible, in Windows 7 or higher you can try the following (detect via UPnP):

- 1. Open Windows Explorer.
- 2. Click on **Network**.
- 3. In the **Other devices** section you should see the ClipX device (with the device name, factory default **ClipX**) after a few minutes.
- 4. Double-click on the icon.

If you know the device's IP address, you can also type it in your browser's address bar, e.g. **http://192.168.0.234**.

#### **Android**

Install one of the following apps from the Google Play Store if you want to connect the ClipX using Android:

https://play.goo[gle.com/store/apps/details?id=com.hbm.devices.scan.ui.android](https://play.google.com/store/apps/details?id=com.hbm.devices.scan.ui.android) <https://play.google.com/store/apps/details?id=com.tjjang.upnptool> <https://play.google.com/store/apps/details?id=com.melloware.zeroconf>

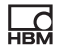

The apps use different connection methods – see also ["No device found?" on](#page-29-1)  [page 28](#page-29-1).

### **Linux**

Under Linux you can also type one of the following lines to call up a list of ClipX devices and their IP addresses or MAC addresses respectively and enter them in your browser:

- \$ nmblookup clipx
- \$ avahi-browse --all

Which line works is dependent on which method (NetBIOS or Bonjour) you are able to use, i.e. what software is installed on your PC.

### <span id="page-29-1"></span><span id="page-29-0"></span>**5.1.1 No device found?**

If no connection is made, there may be a number of reasons.

#### **General reasons**

- **•** Is the device actually on (connected to the power supply)?
- Is the system LED on the ClipX lit?
- **•** Is the interface cable connected?
- **•** Have you enabled the correct interface or correct interface adapter on the PC?

#### **Problems with the interface**

- **•** Are you using the correct Ethernet cable? Use an Ethernet switch with a standard cable or a direct connection by a cross cable.
- **•** Is your Ethernet switch operating correctly? If you are not operating any other devices on the switch with which you can check the function, try to set up a direct connection between the PC and the measuring device.
- **•** Have you waited long enough for the PC to specify its address? If the PC cannot find a server in the network, the search for the server looks in the **DHCP** setting (**Obtain an IP address automatically**) first of all. (The icon for the interface in the Windows 7 tray indicates the search, but the icon might only appear if it is configured to do so. In Windows 8 and higher it is no longer displayed.) It then takes about 30 seconds before an automatic address or the specified alternative address (if any) is set. No device is found during this time.
- **•** Is it possible that your firewall is blocking the connection? Try deactivating your firewall or open the following ports:
	- **•** For communication with the device via a browser, TCP ports 80 and 8081 are required.
	- **•** Different ports are required to locate the ClipX depending on the variant. For UPnP TCP 80 and UDP-Multicast at IP address 239.255.255.250 (sending and receiving) with port 1900, for NetBIOS UDP 137, for Avahi or Zeroconf (similar to Bonjour) UDP-Multicast is required at IP address 224.0.0.251 (sending and receiving) with port 5353.
- **•** If a WLAN is also active with your PC, test whether the device is found when you temporarily switch off the WLAN (only for the time of the scan). With some WLAN configurations, problems can occur if multiple Ethernet ports are enabled.
- **•** If your PC has several Ethernet interfaces, try deactivating all other Ethernet interfaces.
- **•** If you are using the device in a large network, contact your network administrator. There are a series of options in managed networks to limit or completely prevent data transmission between the individual nodes. Administrative access control settings may therefore by needed here.

### **Notes**

 $\frac{1}{12}$ 

- **•** In Windows XP only the name resolution under NetBIOS is available.
- **•** For name resolutions via NetBIOS, you should only ever connect one ClipX as long as you have not changed the device names.
- **•** UPnP is only available as from Windows 7.

**•** Avahi or Zeroconf (similar to Bonjour) is only available if a corresponding service, such as Bonjour print services, is installed.

See also ["Possible cases and their effects when connected via Ethernet"](#page-31-3)  [on page 30,](#page-31-3) ["Set Ethernet address of PC" on page 30](#page-31-2).

### <span id="page-31-3"></span><span id="page-31-0"></span>**5.1.2 Possible cases and their effects when connected via Ethernet**

When connecting between the PC and ClipX the following cases may arise:

- 1. No server in the network, the PC has no address (DHCP is used), and the ClipX is likewise set to DHCP (factory default setting). When using Windows XP or higher, temporary addresses are automatically assigned by the PC (APIPA), the ClipX connection can be made.
- 2. No server in network, PC has no setting or is using DHCP, the ClipX has a fixed address

*No* connection can be established with this combination.

- 3. No server in the network, PC and ClipX have a fixed address A connection can normally be made only if the addresses of the PC and ClipX are in the same network segment and both are using the same subnet mask.
- 4. DHCP server in network, PC has a fixed address or uses DHCP, the ClipX has a fixed address.

A connection can normally be made only if the addresses of the PC and ClipX are in the same network segment.

5. DHCP server in network, PC and ClipX are using DHCP The connection can be established.

### <span id="page-31-2"></span><span id="page-31-1"></span>**5.1.3 Set Ethernet address of PC**

#### **Procedure for Windows 10**

1. Use the **in** icon in the notification area of the task bar to open the **Network and Internet Settings** (right mouse button).

- 2. In the **Change network settings** section click on **Change adapter options**.
- 3. Right click on the relevant adapter (port), select **Properties** and specify an Administrator account or confirm the security prompt.
- 4. Select **Internet protocol version 4 (TCP/IPv4)** and click on **Properties**.
- 5. Activate **Use the following IP address** and enter an address with which the first three groups of numbers match the groups of numbers of the HBM device and only the last group of numbers contains a different number between 1 and 254. The last group of numbers must not match the one on the HBM device.
- 6. For **Subnet mask** enter the same groups of numbers as are present on the HBM device.
- 7. Then click **OK** or **Close** to close all open dialogs.

See also ["Example" on page 33.](#page-34-1)

 $\overline{\text{R}}$ 

### **Procedure for Windows 8/8.1**

- 1. From the **Charms** menu on the Windows desktop (not in tile view) open **Settings → Control Panel → Network and Sharing Center** (**display**: **Small icons**) or **Show network status and tasks** (**View by**: **Categories**).
- 2. Click in the **Show active networks** area on the connection you want (usually **LAN connection**).
- 3. Click on **Properties** and specify an administrator account or confirm the confirmation prompt.
- 4. Select **Internet protocol version 4 (TCP/IPv4)** and click on **Properties**.
- 5. Activate **Use the following IP address** and enter an address with which the first three groups of numbers match the groups of numbers of the HBM device and only the last group of numbers contains a different number between 1 and 254. The last group of numbers must not match the one on the HBM device.
- 6. For **Subnet mask** enter the same groups of numbers as are present on the HBM device.
- 7. Then click **OK** or **Close** to close all open dialogs.

See also ["Example" on page 33.](#page-34-1)

### **Procedure for Windows 7**

- 1. From the Windows Start menu select **Control panel → Network and sharing center** (**display**: **Small icons**) or **Show network status and tasks** (**View by**: **Categories**).
- 2. Click in the **Show active networks** area on the connection you want (usually **LAN connection**).
- 3. Click on **Properties** and specify an administrator account or confirm the confirmation prompt.
- 4. Select **Internet protocol version 4 (TCP/IPv4)** and click on **Properties**.
- 5. Activate **Use the following IP address** and enter an address with which the first three groups of numbers match the groups of numbers of the HBM device and only the last group of numbers contains a different number between 1 and 254. The last group of numbers must not match the one on the HBM device.
- 6. For **subnet mask** enter the same digit groups as those available on the HBM device.
- 7. Then click **OK** or **Close** to close all open dialogs.

See also ["Example" on page 33](#page-34-1).

### **Procedure for Windows XP**

- 1. From the Windows Start menu select **Settings → Network Connections**. From the context menu (right-click), choose the **Properties** of the relevant LAN connection.
- 2. Select **Internet protocol (TCP/IP)** and click on **Properties**.
- 3. Activate **Use the following IP address** and enter an address with which the first three groups of numbers match the groups of numbers of the HBM device and only the last group of numbers contains a different number between 1 and 254. The last group of numbers must not match the one on the HBM device.
- 4. For **subnet mask** enter the same digit groups as those available on the HBM device.
- 5. Then click **OK** to close all open dialogs. You may have to restart the PC to activate the setting.

#### <span id="page-34-1"></span>**Example**

The IP address of the ClipX is 192.168.169.80, the subnet mask is 255.255.255.0.

Enter **192.168.169.123** as the IP address and **255.255.255.0** as the subnet mask on the PC.

### <span id="page-34-0"></span>**5.2 Connecting via TCP/IP, OPC UA or PPMP**

A Access via Ethernet (independently of the web browser) is available as from firmware version 1.2. OPC UA is only available as from hardware version 2.0, and firmware version 1.4; PPMP is available as from firmware version 2.8.

You can

simultaneously make two connections to the ClipX's web server, one TCP/IP connection and two OPC UA connections, or you can simultaneously make two connections to the ClipX's web server, one TCP/IP connection and one PPMP connection.

You can also operate the ClipX with no fieldbus, or in addition to the fieldbus via the Ethernet port on X1. When operating simultaneously via fieldbus and Ethernet, you must make sure you do not access the same settings simultaneously, as the same resources (buffer memory etc.) are used internally for all variants. The behavior of the ClipX will otherwise not be defined, and might result in malfunctions and corrupted data.

You will find more information in the PDF-format operating manual, in the section headed "Operation via Ethernet/OPC UA/PPMP", as well as in the browser's **Network** menu item.

### <span id="page-35-2"></span><span id="page-35-1"></span><span id="page-35-0"></span>**5.3 Resetting Ethernet network settings (DHCP), enabling fixed IP address**

You can reset the Ethernet network settings (and only them) to their factory defaults or enable the fixed (static) IP address 192.168.0.234 (from firmware 2.0). In both cases you must press the Reset button on the front of the ClipX while powering up.

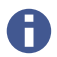

You can also use the Reset button to temporarily disable user management – see also ["User Management" on page 37](#page-38-1).

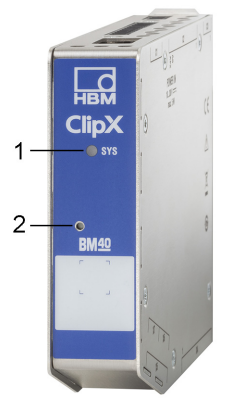

Fig. 12: System LED (1) and Reset button (2)

### **Resetting the Ethernet settings to their factory defaults (DHCP)**

- 1. Switch off the power supply.
- 2. Press the Reset button (see picture) using a pencil or a small screwdriver and keep it pressed while you switch the power back on.
- 3. Wait for the system LED to start flickering green before releasing the button. The ClipX then reboots.
- 4. Wait for the reboot to complete before connecting to the device.
#### **Ethernet port settings afterwards (factory defaults)**

- **•** Use DHCP ("Obtain an IP address automatically", meaning from the server or via APIPA, i.e. negotiate in the network, if your PC is also using DHCP).
- **•** Device name: ClipX.
- **•** All manual IP address, subnet mask, gateway or DNS settings are cleared.

### **Enabling fixed ClipX Ethernet address 192.168.0.234 (from firmware 2.0)**

- 1. Switch on the supply voltage.
- 2. Wait about one minute until the device is ready.
- 3. Press the Reset button (see illustration) three times using a pen or small screwdriver. Each press must be held for at least 0.5 seconds, and the pause between them must not be more than 3 seconds.
- 4. If the ClipX has successfully detected the button presses, the system LED flickers yellow and the ClipX reboots. The fixed IP address is then set. Otherwise, you have up to three minutes in which to repeat the sequence.
- 5. Wait for the reboot to complete before connecting to the device.

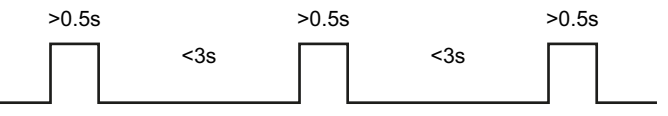

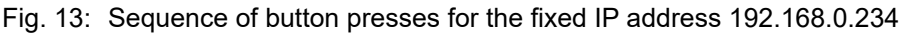

#### **Ethernet port settings afterwards**

- **•** Fixed IP address (do not use DHCP).
- **•** IP address: 192.168.0.234.
- **•** Subnet mask: 255.255.255.0.
- **•** Device name: ClipX.
- **•** All gateway or DNS settings are cleared.

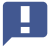

 Your PC must be using an address from the range 192.168.0.1 to 192.168.0.233 or 192.168.0.235 to 192.168.0.254 for a connection to be made.

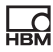

## **6 User Management**

After connecting via the browser, you are initially at the **Operator** user level (Symbol  $\triangle$ ). Click on the icon at the top right of the window to select a different user level: **Maintenance** (Symbol **4**) or **Administrator** (Symbol  $+\bullet$ ). User management enables you to restrict access to the ClipX menus through a browser. The default setting is for no password to be set and you can switch directly to a different user level. But you can set a different password for both the **Maintenance** and **Administrator** user levels, thus restricting access to the settings.

At the **Operator** and **Maintenance** user levels, only the **Home** and **Visualization** menus are accessible by default. At the **Administrator** user level all setting menus are accessible.

If no input is made at the **Maintenance** or **Administrator** user level, H. the user level is reset to **Operator** after 30 minutes. The user level is also reset when you close your browser and reconnect.

Forgotten your password? A You can temporarily disable user management by pressing and holding down the Reset button on the front of the ClipX *while* logging in or changing a password (any password is accepted, including a blank password field). You will normally need a second colleague to press the button while you are logging in. See also [Available connections and LEDs](#page-16-0).

When connecting via the fieldbus interface, you can enable the **Maintenance** or **Administrator** user level directly for the browser by one command, without entering a password. When doing so, you must specify a time for which the password deactivation is to apply, up to a maximum of 24 hours. You can also disable the selected user level prematurely, or extend the time period. The active user level is also available in the browser as from the time of switching

and for the specified period of time, and is displayed accordingly. The setting via the fieldbus has priority over any setting made in the browser.

For the connection via the fieldbus itself you do not need a password; all functions are always accessible there.

# **7 Operation via fieldbus**

蒙집

As the BM40PB and BM40IE device types have fieldbus interfaces, you can integrate them into fieldbus networks. When you do so, the ClipX operates on all fieldbuses as a slave; it cannot be operated as a master.

The basic fieldbus settings, such as the network address, are made through your web browser and the ClipX web server. The web server includes its own help, which explains all the ClipX settings.

You will find the device description files for cyclic data traffic between the PLC and ClipX on the HBM website:<https://www.hbm.com/ClipX>. After connecting to the ClipX through your browser, you can also download these files and the object dictionary by way of the **Device Storage** menu.

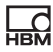

# **8 Additional documents**

You can download all documents relating to the ClipX from the HBM website: [https://www.hbm.com/ClipX.](https://www.hbm.com/ClipX) On the website you will find

- **•** the full operating manual with connection schematics and an interface description;
- **•** data sheets;

**HRM** 

- **•** device description files;
- **•** programming and application examples;
- **•** ePLAN macros (license-free),
- **•** 3D-STEP files to aid the design process.

To read this documentation you need the Adobe Acrobat Reader. You can download the Acrobat Reader free of charge from the [Adobe](https://get.adobe.com/reader) website.

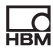

# **9 Disposal**

All electrical and electronic products must be disposed of as hazardous waste, separate from normal household waste. The correct disposal of old equipment prevents ecological damage and health hazards, and helps with recycling to recover raw materials.

#### **Statutory waste disposal mark**

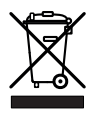

 $\overline{\mathcal{L}}$ 

Fig. 14: Waste disposal marking

The electrical and electronic devices that bear this symbol are subject to the European waste electrical and electronic equipment directive 2002/96/EC. The symbol indicates that the device must not be disposed of as household garbage.

As waste disposal regulations differ from country to country, please contact your local authority or HBM representative as necessary.

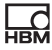

**Quick Setup/Safety Instructions | Kurzanleitung/ Sicherheitshinweise**

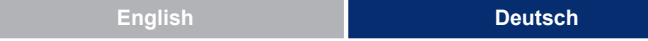

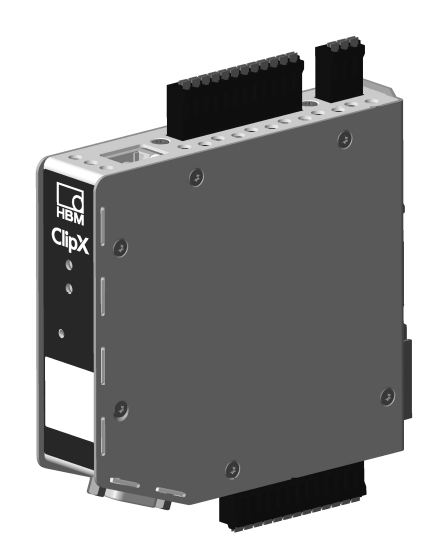

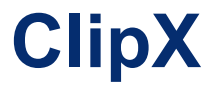

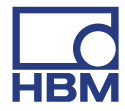

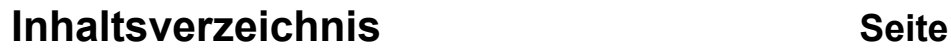

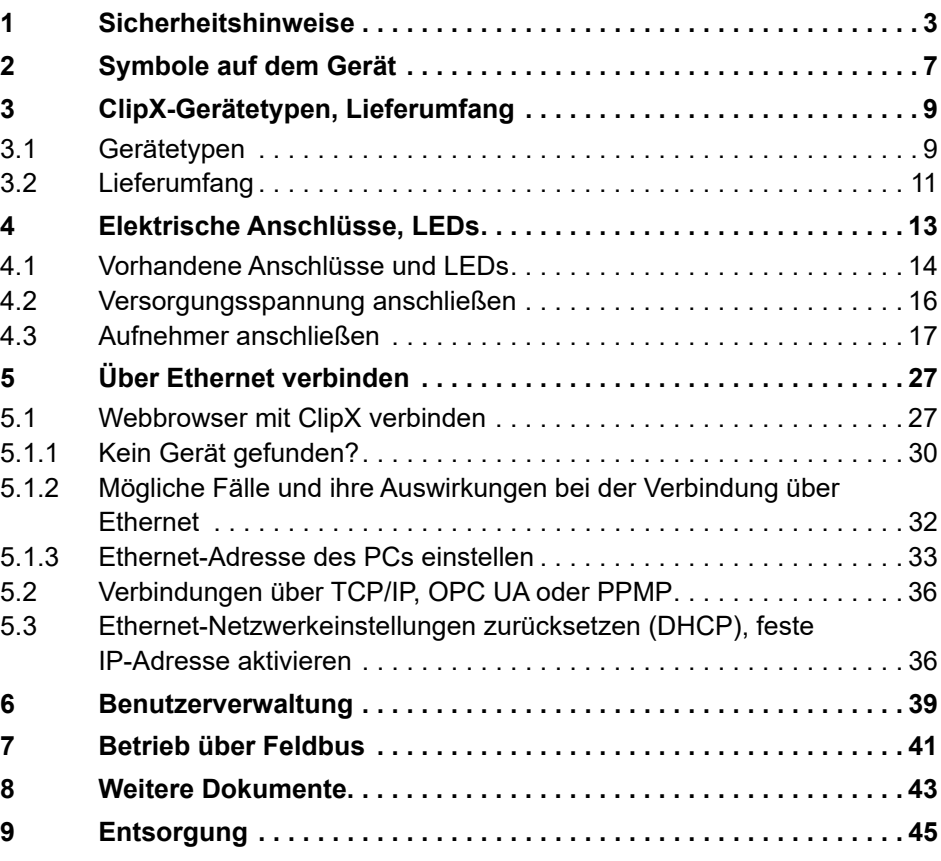

## <span id="page-48-0"></span>**1 Sicherheitshinweise**

 $\overline{\mathbf{R}}$ 

Lesen Sie die Bedienungsanleitung, bevor Sie das Gerät zum ersten Mal in Betrieb nehmen. Jede Person, die mit Aufstellung, Inbetriebnahme, Betrieb oder Wartung des Gerätes beauftragt ist, muss mindestens die für sie relevanten Teile der Bedienungsanleitung gelesen haben.

Die Bedienungsanleitung ist Teil des Produktes. Bewahren Sie sie so auf, dass sie jederzeit für alle Benutzer zugänglich ist. Falls Sie das Gerät an Dritte weitergeben, geben Sie es stets zusammen mit den für das Gerät relevanten Dokumenten weiter.

#### **Bestimmungsgemäße Verwendung**

Das Messverstärkersystem ClipX ist ausschließlich für Messaufgaben und direkt damit verbundene Steuerungsaufgaben (Automatisierungsanlagen) zu verwenden. Jeder darüber hinausgehende Gebrauch gilt als nicht bestimmungsgemäß. Zur Gewährleistung eines sicheren Betriebes dürfen Sie das Gerät nur nach den Angaben in den Anleitungen betreiben.

Das Gerät darf nur mit einer Sicherheitskleinspannung (DIN EN 61558 bzw. VDE 0570, Sicherheit von Transformatoren, Netzgeräten, Drosseln und entsprechenden Kombinationen) versorgt werden. Die Versorgungsspannung muss zwischen 10 V und 30 V (DC) liegen.

### **Bedingungen am Aufstellungsort**

- **•** Schützen Sie das Gerät vor direktem Kontakt mit Wasser.
- **•** Schützen Sie das ClipX vor Feuchtigkeit oder Witterungseinflüssen wie beispielsweise Regen, Schnee usw.
- **•** Schützen Sie das Gerät vor direkter Sonneneinstrahlung.
- **•** Beachten Sie die in den technischen Daten angegebenen maximal zulässigen Umgebungstemperaturen.
- **•** Die zulässige relative Luftfeuchte bei 31 °C beträgt 95 % (nicht kondensierend); lineare Reduzierung bis 50 % bei 40 °C.
- **•** Das ClipX kann bis zu einer Höhe von 2000 m sicher betrieben werden.

#### **Umbauten und Veränderungen**

Das Gerät darf ohne unsere ausdrückliche Zustimmung weder konstruktiv noch sicherheitstechnisch verändert werden. Insbesondere sind jegliche Reparaturen oder Lötarbeiten an den Platinen untersagt, das Gerät darf nicht geöffnet werden. Das Gerät wurde ab Werk mit fester Hard- und Softwarekonfiguration ausgeliefert. Änderungen sind nur im Rahmen der in der Bedienungsanleitung dokumentierten Möglichkeiten zulässig.

### **Qualifiziertes Personal**

Dieses Gerät ist nur von qualifiziertem Personal (Elektrofachkraft oder eine elektrotechnisch unterwiesene Person) ausschließlich entsprechend der technischen Daten in Zusammenhang mit den hier aufgeführten Sicherheitsbestimmungen einzusetzen bzw. zu verwenden. Dazu zählen Personen, die je nach Aufgabengebiet mindestens eine der drei folgenden Voraussetzungen erfüllen:

- **•** Ihnen sind die Sicherheitskonzepte der Mess- und Automatisierungstechnik bekannt und Sie sind als Projektpersonal damit vertraut.
- **•** Sie sind Bedienungspersonal der Mess- oder Automatisierungsanlage und im Umgang mit den Anlagen unterwiesen. Sie sind mit der Bedienung der in dieser Dokumentation beschriebenen Geräte und Technologien vertraut.
- **•** Sie sind Inbetriebnehmer oder für den Service eingesetzt und haben eine Ausbildung absolviert, die Sie zur Reparatur der Automatisierungsanlagen befähigt. Außerdem haben Sie eine Berechtigung, Stromkreise und Geräte gemäß den Normen der Sicherheitstechnik in Betrieb zu nehmen, zu erden und zu kennzeichnen.

### **Restgefahren**

Das ClipX-System entspricht dem Stand der Technik und ist betriebssicher. Der Leistungs- und Lieferumfang des ClipX-Systems deckt allerdings nur einen Teilbereich der Messtechnik ab. Sicherheitstechnische Belange der Messtechnik sind zusätzlich vom Anlagenplaner/Ausrüster/Betreiber so zu planen, zu realisieren und zu verantworten, dass Restgefahren minimiert werden. So müssen z. B. Geräte und Einrichtungen der Automatisierungstechnik so verbaut werden, dass sie gegen unbeabsichtigte Betätigung ausreichend geschützt bzw. verriegelt sind (z. B. Zugangskontrolle, Passwortschutz o. Ä.). Bei Geräten, die in einem Netzwerk arbeiten, sind diese Netzwerke so auszulegen, dass Störungen

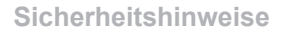

einzelner Teilnehmer erkannt und abgestellt werden können. Hard- und softwareseitig müssen Sicherheitsvorkehrungen getroffen werden, damit ein Leitungsbruch oder andere Unterbrechungen der Signalübertragung nicht zu undefinierten Zuständen oder Datenverlust in der Automatisierungseinrichtung führen.

#### **In dieser Anleitung verwendeter Sicherheitshinweis**

## *HINWEIS*

Dieses Symbol weist auf eine Situation hin, die – wenn die Sicherheitsbestimmungen nicht beachtet werden – Sachschäden zur Folge haben kann.

#### **In dieser Anleitung verwendete Symbole**

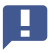

Wichtig: Dieses Symbol weist auf ein wichtiges Detail oder eine Besonderheit hin.

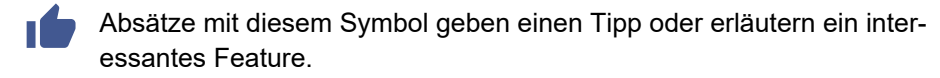

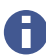

Absätze mit diesem Symbol enthalten zusätzliche Informationen.

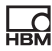

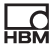

# <span id="page-52-0"></span>**2 Symbole auf dem Gerät**

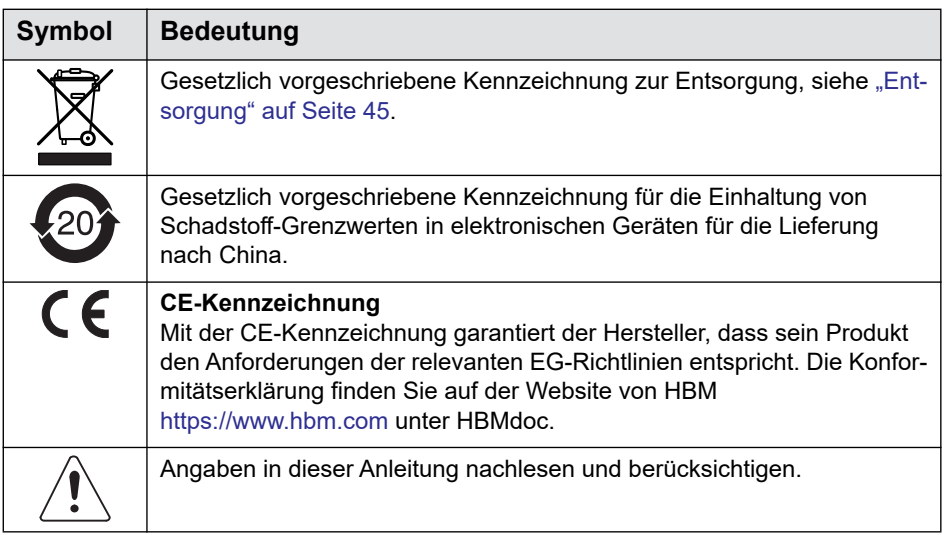

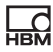

# <span id="page-54-0"></span>**3 ClipX-Gerätetypen, Lieferumfang**

Das ClipX wird direkt auf eine Tragschiene montiert, andere Montagearten sind jedoch ebenfalls möglich. Das ClipX wird serienmäßig mit montagefreundlichen Steckklemmen in Push-In-Technologie geliefert. Sie können auch Steckklemmen in Schraubtechnik von Phoenix Contact verwenden, siehe "Elektrische [Anschlüsse, LEDs" auf Seite 13](#page-58-1).

Am Aufnehmerstecker können Sie DMS-Voll- oder Halbbrücken, spannungsgespeiste piezoresistive Sensoren, Strom- oder Spannungssensoren bzw. Ströme oder Spannungen, Potenziometergeber oder Pt100 anschließen. Außerdem stehen Ihnen je zwei frei konfigurierbare digitale Ein-/Ausgänge und ein Analogausgang für Strom oder Spannung zur Verfügung.

H. Wichtig: Alle grundlegenden Einstellungen nehmen Sie über den in das ClipX integrierten Webserver und Ihren Webbrowser vor. Der Webserver enthält eine eigene Hilfe, in der alle ClipX-Einstellungen erklärt sind. Je nach Ausführung haben Sie auch die Möglichkeit, das ClipX an verschiedene Feldbusse anzuschließen.

## <span id="page-54-1"></span>**3.1 Gerätetypen**

Das ClipX ist in drei verschiedenen Ausführungen erhältlich. Alle Ausführungen verfügen über die gleichen Sensoreingänge, zwei frei konfigurierbare digitale Ein-/Ausgänge und einen für Strom (4 … 20 mA) oder Spannung (±10 V) umschaltbaren Analogausgang:

1. BM40

튌

Diese Ausführung enthält keinen Feldbus.

2. BM40PB

Diese Ausführung enthält eine PROFIBUS®-Schnittstelle.

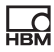

#### 3. BM40IE

Diese Ausführung können Sie mit einer der Schnittstellen PROFINET®, EtherNet/IP™1), EtherCAT®2) oder Modbus-TCP betreiben. Die Schnittstellen sind per Software umschaltbar.

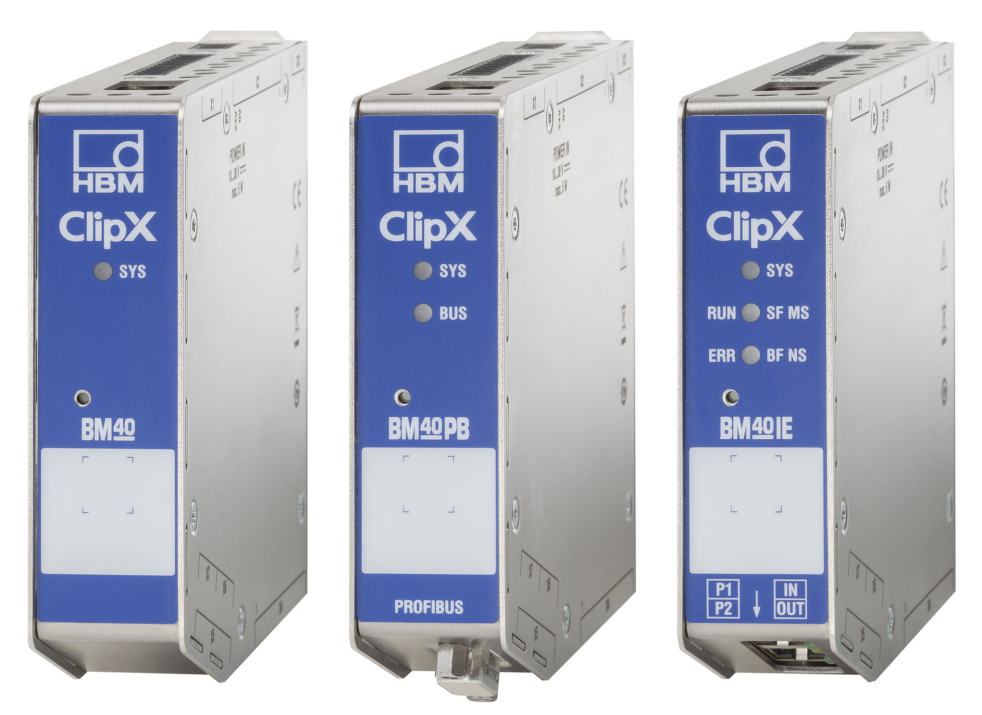

- Abb. 1: Die ClipX-Gerätetypen von links nach rechts: BM40, BM40PB und BM40IE
	- Zur Unterstützung der Konstruktion stehen Ihnen fertige ePLAN-A Makros (lizenzfrei) und 3D-STEP-Dateien auf <https://www.hbm.com/ClipX>kostenlos zur Verfügung.

<sup>1)</sup> EtherNet/IP™ ist eine Marke der ODVA Inc. Weitere Informationen zu ODVA finden Sie unter [www.odva.org](https://www.odva.org/).

<sup>&</sup>lt;sup>2)</sup> EtherCAT<sup>®</sup> ist eine eingetragene Marke und patentierte Technologie, lizenziert durch die Beckhoff Automation GmbH, Germany.

## <span id="page-56-0"></span>**3.2 Lieferumfang**

**HRM** 

- **•** ClipX mit montierter Tragschienenhalterung.
- **•** Beutel mit 3 Steckklemmen, Bestellnr. 1-CON-S1019 für Sensoranschluss (13-polig), Versorgung, Digital-I/O und ClipX-Bus (12-polig) sowie den Analogausgang (3-polig). Diesen Steckklemmensatz können Sie auch separat bestellen.
- **•** Schirmanschlussschelle ME-SAS MINI 2200456 von PHOENIX, HBM-Bestellnr. 1-CON-A1023. Sie können bei Bedarf weitere Schellen bei HBM bestellen.
- **•** Diese Kurzanleitung mit Sicherheitshinweisen.
	- Sie können eine vollständige Bedienungsanleitung sowie weitere A Informationen von der Website von HBM herunterladen: <https://www.hbm.com/ClipX>. Fertige ePLAN-Makros (lizenzfrei) und 3D-STEP-Dateien zur Unterstützung der Konstruktion stehen Ihnen dort ebenfalls zum Download zur Verfügung. Zum Lesen dieser Dokumentation benötigen Sie den Adobe Acrobat Reader. Sie erhalten den Acrobat Reader bei Bedarf (kostenlos) auf der Website von [Adobe](https://get.adobe.com/reader).

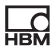

# <span id="page-58-2"></span><span id="page-58-1"></span><span id="page-58-0"></span>**4 Elektrische Anschlüsse, LEDs**

Das ClipX ist in Schutzart IP20 nach EN 60529 ausgeführt (Schutz gegen Berührung mit den Fingern, Schutz gegen Fremdkörper mit Ø > 12 mm).

Das ClipX wird serienmäßig mit montagefreundlichen Steckklemmen in Push-In-Technologie geliefert. Sie können jedoch die passende Ausführung mit Steckklemmen in Schraubtechnik bei Phoenix Contact erhalten [\(https://www.phoenix](https://www.phoenixcontact.com/)[contact.com,](https://www.phoenixcontact.com/) BK = schwarze Ausführung), z. B.:

- **–** MC 1,5/3-ST-3,5 BK für den Analogausgang,
- **–** MC 1,5/12-ST-3,5 BK für die Spannungsversorgung, Digital-I/O, ClipX-Bus und die Synchronisation der TF-Verstärker,
- **–** MC 1,5/13-ST-3,5 BK für den Anschluss von Sensoren.

Weitere Ausführungen, z. B. mit Verriegelungsbügel, sind ebenfalls bei Phoenix Contact erhältlich, z. B. MCVW 1,5/…, MCVR 1,5/…, FK-MCP 1,5/…

Der Klemmbereich der Steckklemmen beträgt 0,2 mm<sup>2</sup> (AWG24) bis 1,5 mm<sup>2</sup> (AWG16). Falls Sie mehrere Leiter auf eine Klemme legen müssen, passen Sie die Leitungsquerschnitte entsprechend an. Verwenden Sie zum Anschluss der Adern an die Klemmen nach Möglichkeit Aderendhülsen 10 mm (ohne Kunststoffkragen).

## *HINWEIS*

Die Steckklemmen sind ab Werk nicht vertauschungssicher. Ein falscher Anschluss der Stecker kann zur Beschädigung des ClipX führen. Verwenden Sie die beiliegenden Kodierstifte, um ein Vertauschen zu verhindern.

Die Steckklemmen können mit Kodierstiften gegen Vertauschen geschützt werden. Stecken Sie dazu einen Kodierstift in einen der Schlitze in den Gerätebuchsen vollständig ein und brechen Sie ihn von der Halterung ab. Verwenden Sie für jede Steckklemme bzw. jeden Aufnehmertyp einen anderen Schlitz. Sie können auch mehr als einen Kodierstift für eine Steckklemme verwenden.

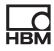

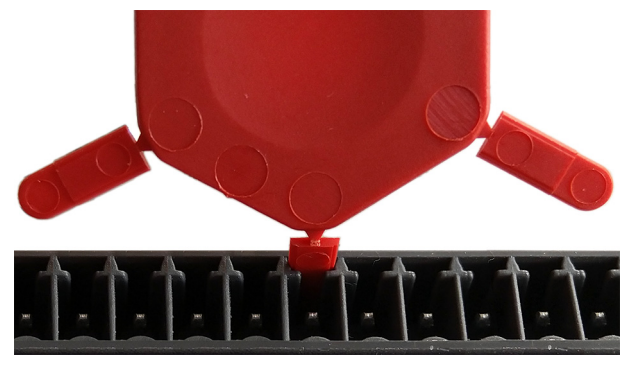

Abb. 2: Kodierstift zu 90% eingesteckt (Ausschnitt)

Entfernen Sie die Nase des entsprechenden Anschlusses an der Steckklemme, z. B. mit einem Messer.

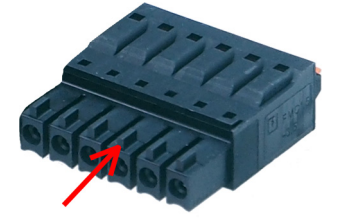

Abb. 3: Nase (Pfeil) an einer Steckklemme (Ausschnitt)

Zur Unterstützung der Konstruktion stehen Ihnen fertige ePLAN-A Makros (lizenzfrei) und 3D-STEP-Dateien auf <https://www.hbm.com/ClipX>kostenlos zur Verfügung.

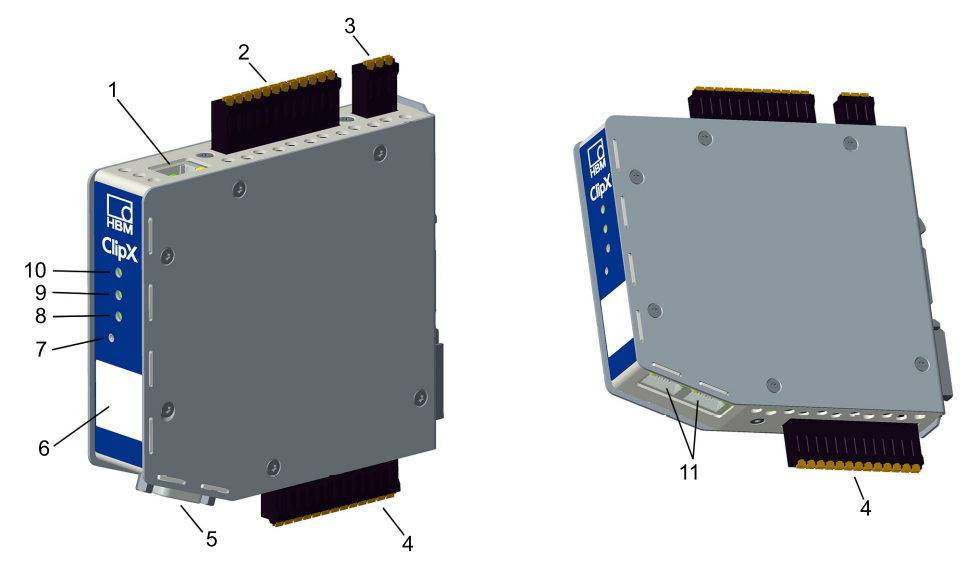

<span id="page-60-1"></span><span id="page-60-0"></span>**4.1 Vorhandene Anschlüsse und LEDs**

Abb. 4: Lage der Anschlüsse und LEDs, die Steckerbezeichnungen X1 bis X7 sind auf dem Gehäuse aufgedruckt; Bedeutung siehe Tabelle.

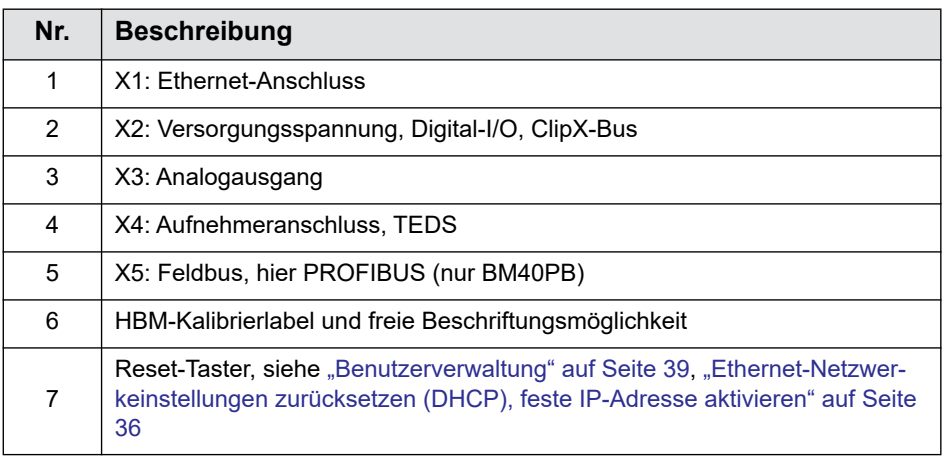

**HBM** 

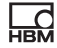

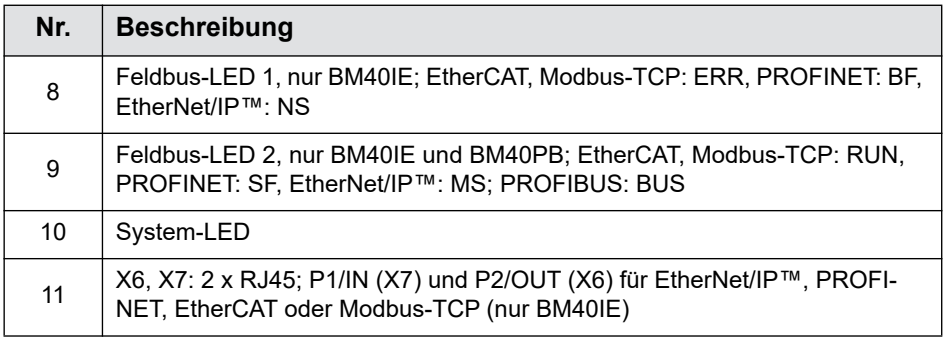

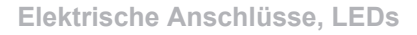

## <span id="page-62-0"></span>**4.2 Versorgungsspannung anschließen**

Schließen Sie die Versorgungsspannung von 10 bis 30 V<sub>DC</sub> an der Klemme X2 (Oberseite) an.

Siehe auch ["Vorhandene Anschlüsse und LEDs" auf Seite 15](#page-60-1).

### *HINWEIS*

**HRM** 

Spannungen über 30  $V_{DC}$  können das ClipX zerstören.

Stellen Sie sicher, dass die Versorgungsspannung zwischen 10 und 30  $V_{DC}$ liegt.

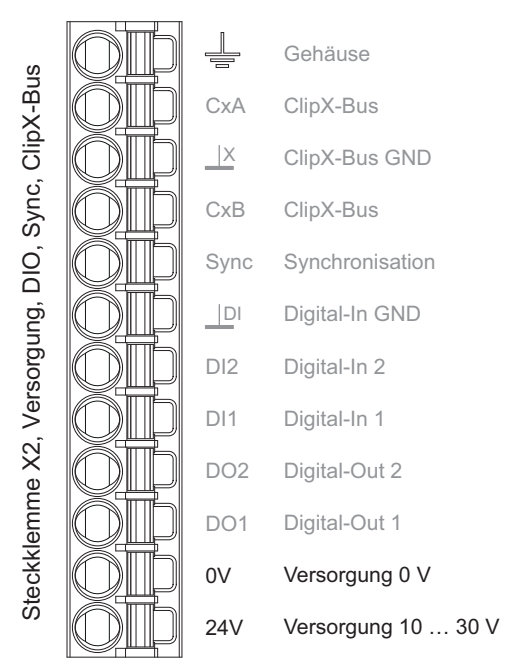

Abb. 5: Versorgungsspannung an Steckklemme X2

Pro ClipX müssen Sie eine Leistung von 5 W zuzüglich der für analoge und digitale Ausgänge benötigten Leistung vorsehen. Verwenden Sie ein entsprechend

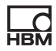

dimensioniertes Kabel für die Versorgungsspannung, um bei mehreren Geräten keinen zu hohen Spannungsabfall zu bekommen. Wir empfehlen, Aderendhülsen und einen Kabelguerschnitt von 1,5 mm<sup>2</sup> (AWG16) zu verwenden.

## <span id="page-63-0"></span>**4.3 Aufnehmer anschließen**

Beachten Sie auch die Informationen zu den Anschlüssen (["Vorhan](#page-60-1)[dene Anschlüsse und LEDs" auf Seite 15\)](#page-60-1) und der (optionalen) Kodierung der Steckklemmen ("Elektrische Anschlüsse, LEDs" auf [Seite 13](#page-58-2)).

Die Schaltpläne für den Anschluss aller Aufnehmertypen (Sensoren) sind in der vollständigen Bedienungsanleitung enthalten, die Sie von der Website von HBM herunterladen können: [https://www.hbm.com/ClipX.](https://www.hbm.com/ClipX) Den Anschluss für die am häufigsten verwendeten Sensoren, Kraftaufnehmer und Wägezellen in DMS-Vollbrückenschaltung, finden Sie auch im Folgenden. Verwenden Sie je nach Sensorausführung den Anschluss in 6-Leiter-Schaltung oder 4-Leiter-Schaltung.

- Wichtig: Beachten Sie die Informationen zur Schirmung von Kabeln (Schirmungs- und Erdungskonzept) in der PDF-Bedienungsanleitung. Bei Sensoren in 6-Leiter-Schaltung und Kabeln mit innerem Schirm (3 geschirmte und verdrillte Aderpärchen) und äußerem Kabelschirm sollten die Schirme mit möglichst kurzen Leitungen an getrennte Anschlüsse geführt werden. Falls möglich, legen Sie den äußeren Kabelschirm mit einer Schirmklemme am Eingang des Schaltschranks auf.
- Wichtig: Bei Anschlusskabellängen > 50 m müssen Sie den Anschluss der Fühlerleitungen an das ClipX über je einen Widerstand mit dem halben Wert des Brückenwiderstandes vornehmen  $(1/2 R_B)$ .

#### **DMS-Voll- oder Halbbrücke und piezoresistive Sensoren in 6-Leiter-Schaltung (1-Wire-TEDS optional)**

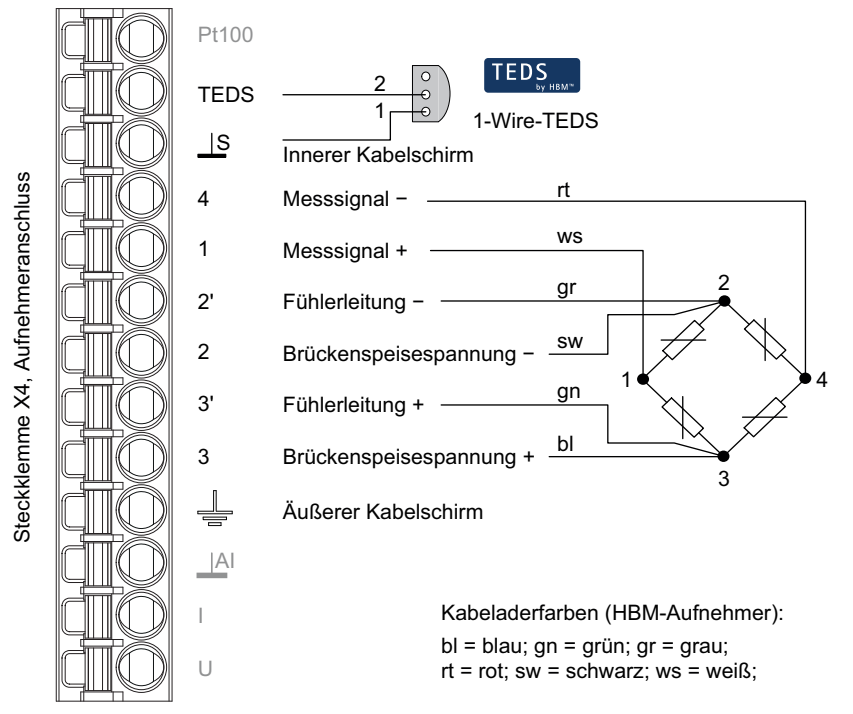

Abb. 6: Steckklemme X4, Anschlussbelegung in 6-Leiter-Schaltung; bei Halbbrücke entfällt Anschluss 4; TEDS optional, Ansicht von unten (Lötseite)

#### **DMS-Voll- oder Halbbrücke und piezoresistive Sensoren in 6-Leiter-Schaltung mit Zero-Wire-TEDS, Ausführung für D-Sub-Stecker**

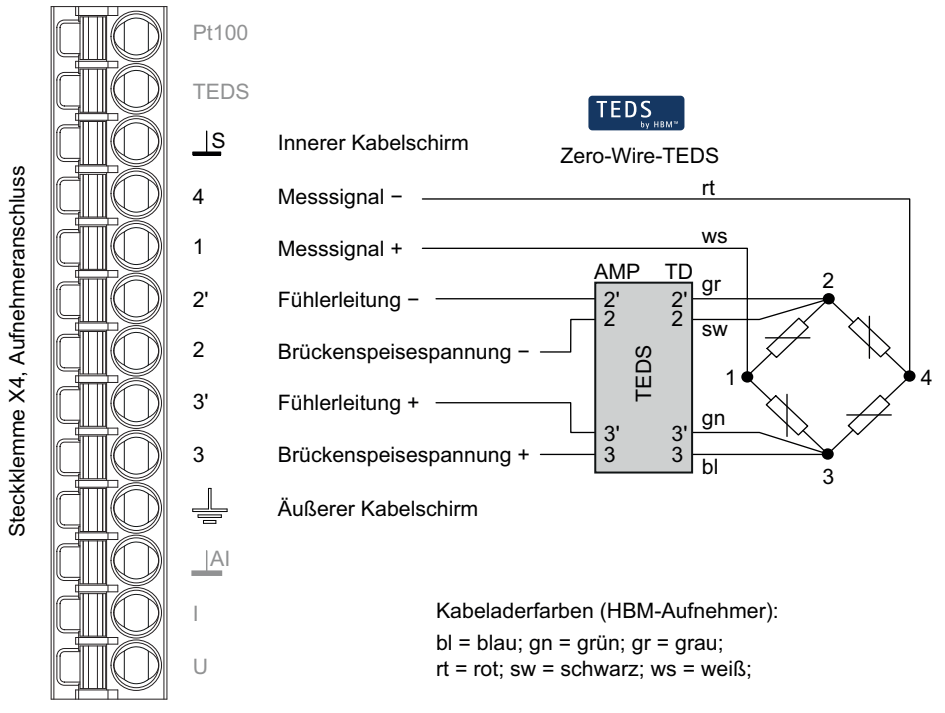

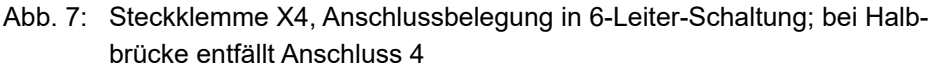

#### **DMS-Voll- oder Halbbrücke und piezoresistive Sensoren in 6-Leiter-Schaltung mit Zero-Wire-TEDS, Ausführung für D-Sub-HD-Stecker**

Die Lötstützpunkte auf diesem TEDS-Modul sind nicht gekennzeichnet. Auf der Seite mit den vier Kontaktflächen (im Bild auf der Oberseite des Moduls) müssen Sie die Leitungen des Sensors anschließen. Die gestrichelt eingezeichneten Kontakte liegen auf der unteren Seite des TEDS-Moduls. Schließen Sie dort die Fühlerleitungen + und – an.

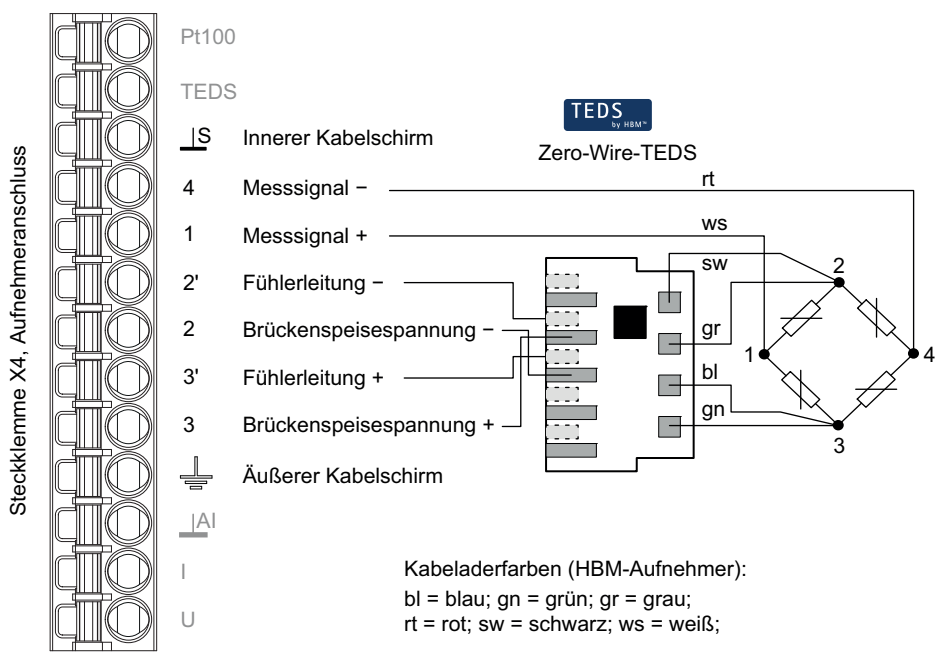

Abb. 8: Steckklemme X4, Anschlussbelegung in 6-Leiter-Schaltung mit Zero-Wire-TEDS, Ausführung für D-Sub-HD-Stecker; bei Halbbrücke entfällt Anschluss 4

#### **DMS-Voll- oder Halbbrücke und piezoresistive Sensoren in 4-Leiter-Schaltung (1-Wire-TEDS optional)**

Wichtig: Bei einem Anschluss in 4-Leiter-Schaltung müssen Sie die Eingänge der Fühlerleitungen über Drahtbrücken (2 mit 2' und 3 mit 3', auch als Kurzschlussbrücken oder Rückführbrücken bezeichnet) mit den Speisespannungsausgängen verbinden, sonst ist der Messwert immer ungültig.

Bei Anschlusskabellängen > 50 m müssen Sie statt der Rückführbrücken je einen Widerstand mit dem halben Wert des Brückenwiderstandes einlöten (1/2  $R_B$ ).

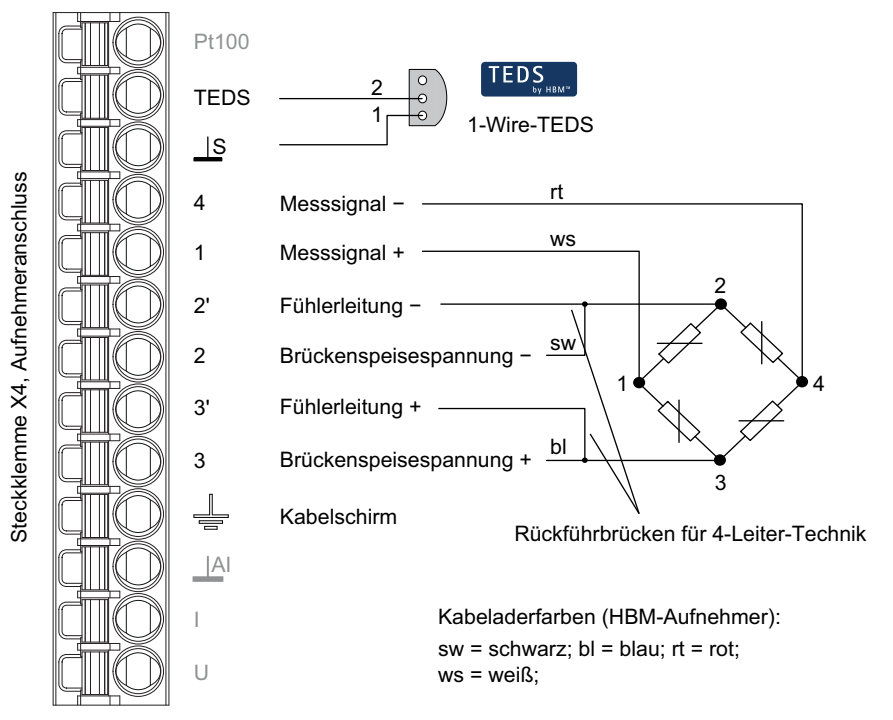

Abb. 9: Steckklemme X4, Anschlussbelegung in 4-Leiter-Schaltung; bei Halbbrücke entfällt Anschluss 4; TEDS optional, Ansicht von unten (Lötseite)

### **DMS-Voll- oder Halbbrücke und piezoresistive Sensoren in 4-Leiter-Schaltung mit Zero-Wire-TEDS, Ausführung für D-Sub-Stecker**

Wichtig: Die Lötstützpunkte auf dem TEDS-Modul sind mit AMP (Amplifier) und TD (Transducer) sowie den Zahlen gekennzeichnet. Auf der TD-Seite müssen Sie die Kontakte 2 mit 2' und 3 mit 3' verbinden (Kurzschluss- oder Rückführbrücken), sonst ist der Messwert immer ungültig.

Bei Anschlusskabellängen > 50 m müssen Sie statt der Rückführbrücken je einen Widerstand mit dem halben Wert des Brückenwiderstandes einlöten (1/2  $R_B$ ).

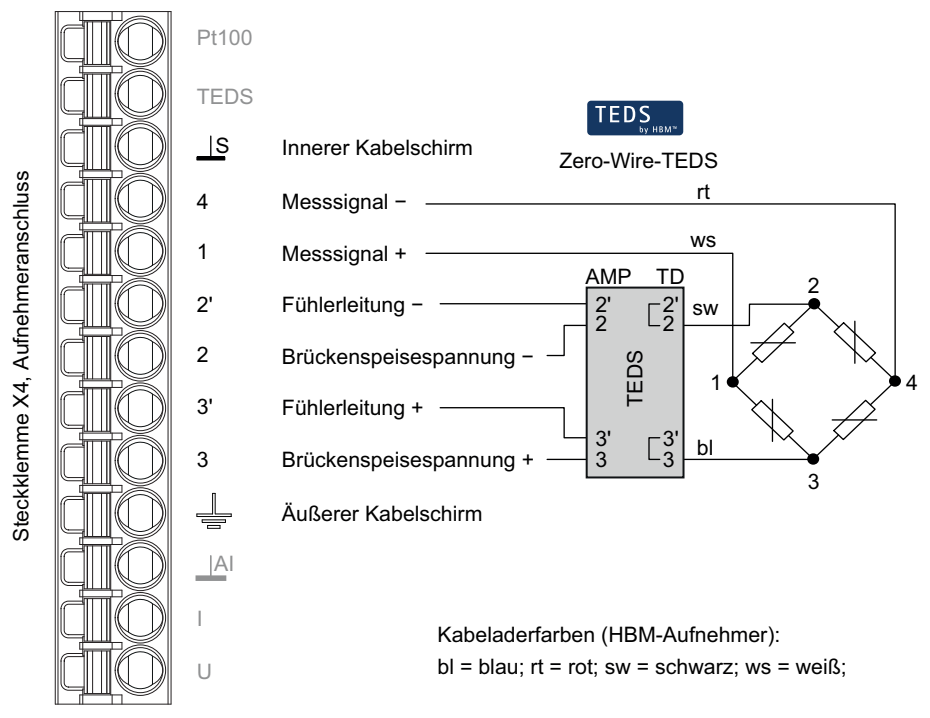

Abb. 10: Steckklemme X4, Anschlussbelegung in 4-Leiter-Schaltung und mit Zero-Wire-TEDS, Ausführung für D-Sub-Stecker; bei Halbbrücke entfällt Anschluss 4

#### **DMS-Voll- oder Halbbrücke und piezoresistive Sensoren in 4-Leiter-Schaltung mit Zero-Wire-TEDS, Ausführung für D-Sub-HD-Stecker**

Wichtig: Die Lötstützpunkte auf diesem TEDS-Modul sind nicht gekennzeichnet. Auf der Seite mit den vier Kontaktflächen (im Bild oben) müssen Sie die nebeneinanderliegenden Kontakte verbinden (Kurzschluss- oder Rückführbrücken), sonst ist der Messwert immer ungültig. Die gestrichelt eingezeichneten Kontakte liegen auf der unteren Seite des TEDS-Moduls. Schließen Sie dort die Fühlerleitun $gen + und - an.$ 

Bei Anschlusskabellängen > 50 m müssen Sie statt der Rückführbrücken je einen Widerstand mit dem halben Wert des Brückenwiderstandes einlöten  $(1/2 R_B)$ .

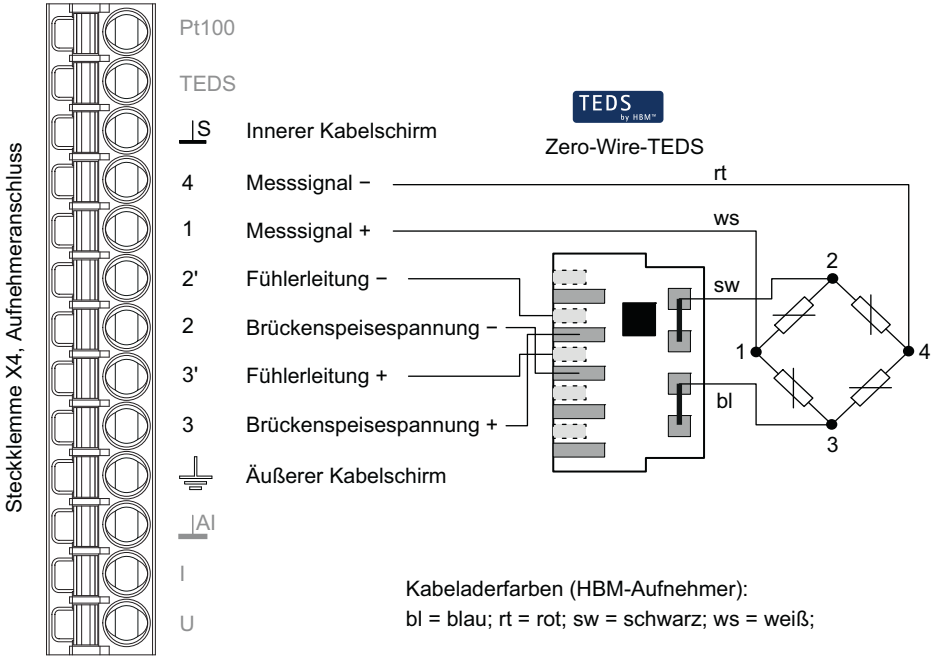

Abb. 11: Steckklemme X4, Anschlussbelegung in 4-Leiter-Schaltung mit Zero-Wire-TEDS, Ausführung für D-Sub-HD-Stecker; bei Halbbrücke entfällt Anschluss 4

# <span id="page-70-0"></span>**5 Über Ethernet verbinden**

Für die Konfiguration des ClipX empfehlen wir, eine Verbindung über Ihren Webbrowser aufzubauen und dort die Einstellungen vorzunehmen, mindestens jedoch die Basiseinstellungen, z. B. die Netzwerkadresse. Sie können jedoch auch eine Verbindung über einen der Feldbusse oder über Ethernet (TCP/IP) bzw. OPC UA aufbauen und die Einstellungen programmgesteuert vornehmen. In der PDF-Bedienungsanleitung ist die Vorgehensweise für die verschiedenen Feldbusse sowie über Ethernet oder OPC UA beschrieben.

### <span id="page-70-1"></span>**5.1 Webbrowser mit ClipX verbinden**

#### **Verbindung vorbereiten**

튌

Sie haben zwei Möglichkeiten, sich mit dem ClipX zu verbinden:

- 1. Sie verwenden die Voreinstellung des ClipX (DHCP, automatische Adressvergabe)
	- a) Stellen Sie sicher, dass Ihr PC ebenfalls DHCP verwendet (IP-Adresse automatisch beziehen), siehe auch ["Ethernet-Adresse des PCs einstel](#page-76-1)[len" auf Seite 33.](#page-76-1)
	- b) Verbinden Sie Ihren PC entweder direkt mit dem ClipX oder verbinden Sie Ihren PC und das ClipX jeweils mit Ihrem Netzwerk oder Switch.
	- c) Warten Sie nach dem Verbinden ca. eine Minute, bis ClipX und PC ihre Adressen eingestellt haben, bevor Sie eine Verbindung aufbauen.
- 2. Sie verwenden die feste IP-Adresse des ClipX (192.168.0.234, ab Firmware 2.0)
	- a) Aktivieren Sie die feste Adresse des ClipX wie im Abschnitt ["Ethernet-](#page-79-3)[Netzwerkeinstellungen zurücksetzen \(DHCP\), feste IP-Adresse aktivie](#page-79-3)[ren" auf Seite 36](#page-79-3) beschrieben.
	- b) Stellen Sie sicher, dass die IP-Adresse Ihres PCs im gleichen Netzwerksegment liegt (192.168.0.x, x ist eine Zahl zwischen 1 und 254 außer 234), siehe ["Ethernet-Adresse des PCs einstellen" auf Seite 33](#page-76-1).
- c) Verbinden Sie Ihren PC und das ClipX mit einem Ethernet-Kabel. In sehr seltenen Fällen benötigen Sie dazu ein Ethernet-Cross-Kabel. In der Regel erfolgt die Anpassung an das Kabel durch den PC automatisch.
- Wichtig: Die Übertragung von Befehlen und Daten erfolgt nicht ver-Ш schlüsselt oder abgesichert (kein https). Sie sollten daher das ClipX nur in einem internen Netzwerk ohne Verbindung ins Internet betreiben oder – falls eine Verbindung über das Internet erforderlich ist – diese über einen VPN-Tunnel herstellen.
- Falls Sie mehrere ClipX verwenden möchten, stellen Sie zunächst einzeln zu jedem ClipX eine Verbindung her und vergeben Sie über Ihren Webbrowser einen eindeutigen Gerätenamen (oder auch eine feste IP-Adresse). So können Sie später die einzelnen ClipX unterscheiden, da Sie sonst nicht in jedem Fall mehrere Geräte voneinander unterscheiden können (abhängig vom verwendeten Verfahren zur Verbindung).

### **Verbindung aufbauen**

1. Starten Sie Ihren Webbrowser.

Die aktuellen Versionen von Firefox, Chrome und Microsoft Internet Explorer ab Version 11 werden unterstützt und sind von HBM getestet.

- 2. Geben Sie **ClipX/** oder **http://ClipX/** oder **http://ClipX.local** in die Adresszeile ein. Geben Sie 192.168.0.234 ein, falls Sie die feste (statische) IP-Adresse des ClipX verwenden, siehe "Ethernet-Netzwerkeinstellungen [zurücksetzen \(DHCP\), feste IP-Adresse aktivieren" auf Seite 36](#page-79-3).
- 3. Die Startseite (**Login**) mit der Benutzerverwaltung wird angezeigt. Wählen Sie dort Ihre Benutzerebene oder das Menü **Home**.

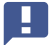

Wichtig: Verwenden Sie kein https, nur http.
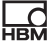

Falls Sie den Gerätenamen bereits geändert haben, müssen Sie den neuen Namen anstelle von ClipX angeben. Sollten Sie den Namen vergessen haben, probieren Sie z. B. eine der alternativen Möglichkeiten.

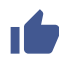

Klicken Sie auf  $\Diamond$ , um die SYS-LED des verwendeten ClipX rot/grün blinken zu lassen.

Sie können gleichzeitig 2 Verbindungen zum Webserver des ClipX A aufbauen. Zusätzlich sind weitere Verbindungen möglich, z. B. über OPC UA.

Das ClipX verwendet nur IPv4, IPv6 wird nicht unterstützt.

### **HBM-Geräte im Netzwerk unter MS Windows finden**

Falls auf Ihrem PC das Java Runtime Environment installiert ist, können Sie von der ClipX-Webseite bei HBM (<https://www.hbm.com/ClipX>) das Java-Programm "HBM Device discovery" herunterladen und entpacken. Das Programm findet alle ClipX im Netzwerk, egal welche Adresse diese haben. Über das Kontextmenü eines Gerätes (rechte Maustaste) und **Configure network setting** können Sie die Ethernet-Einstellungen ändern, z. B. eine IP-Adresse setzen, oder sich mit dem Gerät verbinden (**Open web page**).

### **Alternative Möglichkeiten**

Falls die oben beschriebene Vorgehensweise nicht erfolgreich oder möglich ist, können Sie ab Windows 7 Folgendes probieren (Erkennung über UPnP):

- 1. Öffnen Sie den Windows-Explorer.
- 2. Klicken Sie auf **Netzwerk**.
- 3. Im Bereich **Andere Geräte** sollte nach einigen Minuten das ClipX-Gerät (mit dem Namen des Gerätes, Werkseinstellung **ClipX**) erscheinen.
- 4. Doppelklicken Sie auf das Symbol.

Falls Sie die IP-Adresse des Gerätes kennen, können Sie auch diese in der Adresszeile des Browsers eingeben, z. B. **http://192.168.0.234**.

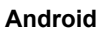

Installieren Sie eine der folgenden Apps aus dem Google Play Store, falls Sie das ClipX über Android verbinden möchten:

https://play.goo[gle.com/store/apps/details?id=com.hbm.devices.scan.ui.android](https://play.google.com/store/apps/details?id=com.hbm.devices.scan.ui.android) <https://play.google.com/store/apps/details?id=com.tjjang.upnptool> <https://play.google.com/store/apps/details?id=com.melloware.zeroconf>

Die verschiedenen Apps verwenden unterschiedliche Verfahren für die Verbin-dung, siehe auch ["Kein Gerät gefunden?" auf Seite 30.](#page-73-0)

### **Linux**

Unter Linux können Sie auch mit einer der folgenden Zeilen eine Liste der ClipX-Geräte und ihrer IP-Adressen bzw. ihrer MAC-Adressen erhalten und diese im Browser eingeben:

- \$ nmblookup clipx
- \$ avahi-browse --all

Welche der Zeilen erfolgreich ist, hängt davon ab, welches Verfahren (NetBIOS oder Bonjour) Sie verwenden können, d. h., welche Software auf Ihrem PC installiert ist.

### <span id="page-73-0"></span>**5.1.1 Kein Gerät gefunden?**

Falls keine Verbindung zustande kommt, kann es mehrere Ursachen dafür geben.

### **Allgemeine Gründe**

- **•** Ist das Gerät wirklich an (Stromversorgung)?
- **•** Leuchtet die System-LED des ClipX grün?
- **•** Ist das Schnittstellenkabel angeschlossen?
- **•** Leuchtet mindestens eine der LEDs in der Netzwerkbuchse?
- **•** Haben Sie die richtige Schnittstelle bzw. den richtigen Schnittstellenadapter am PC aktiviert?

### **Probleme mit der Schnittstelle**

- **•** Haben Sie die richtigen Ethernet-Kabel verwendet? Verwenden Sie einen Ethernet-Switch mit Standardkabel oder eine direkte Verbindung mit gekreuztem Kabel.
- **•** Arbeitet Ihr Ethernet-Switch einwandfrei? Probieren Sie, eine direkte Verbindung zwischen PC und Messgerät herzustellen, falls Sie sonst keine Geräte am Switch betreiben, mit denen Sie die Funktion überprüfen können.
- **•** Haben Sie lange genug gewartet, bis der PC seine Adresse festgelegt hat? Falls der PC keinen Server im Netzwerk findet, wird bei der Einstellung **DHCP** (**IP-Adresse automatisch beziehen**) zunächst der Server gesucht. (Das Symbol für die Schnittstelle im Tray von Windows 7 zeigt die Suche an, das Symbol erscheint aber eventuell nur, wenn die Anzeige konfiguriert ist. In Windows 8 und höher erfolgt keine Anzeige mehr.) Erst nach ca. 30 Sekunden wird dann entweder eine automatische oder eine eventuell angegebene alternative Adresse gesetzt. Während dieser Zeit wird kein Gerät gefunden.
- **•** Könnte Ihre Firewall für das Blocken der Verbindung verantwortlich sein? Deaktivieren Sie versuchsweise Ihre Firewall oder geben Sie folgende Ports frei:
	- **•** Für die Kommunikation mit dem Gerät über einen Browser werden die TCP-Ports 80 und 8081 benötigt.
	- **•** Zum Finden des ClipX werden je nach Variante verschiedene Ports benötigt. Für UPnP TCP 80 sowie UDP-Multicast auf IP-Adresse 239.255.255.250 (sendend und empfangend) mit Port 1900, für Net-BIOS UDP 137, für Avahi oder Zeroconf (ähnlich Bonjour) wird UDP-Multicast auf IP-Adresse 224.0.0.251 (sendend und empfangend) mit Port 5353 benötigt.
- **•** Falls bei Ihrem PC ein WLAN zusätzlich aktiv ist, testen Sie, ob das Gerät gefunden wird, wenn Sie das WLAN temporär (nur für die Zeit der Suche) ausschalten. Bei einigen WLAN-Konfigurationen können Probleme auftreten, falls mehrere Ethernet-Schnittstellen aktiv sind.
- **•** Falls Ihr PC mehrere Ethernet-Schnittstellen besitzt, deaktivieren Sie versuchsweise alle anderen Ethernet-Schnittstellen.
- **•** Falls Sie das Gerät in einem größeren Netzwerk einsetzen, kontaktieren Sie Ihren Netzwerkadministrator. In verwalteten Netzen gibt es eine Reihe von Möglichkeiten, die Datenübertragung zwischen einzelnen Teilnehmern einzuschränken oder vollständig zu verhindern. Eventuell müssen hier also administrative Freigaben erfolgen.

### **Hinweise**

- **•** Unter Windows XP steht nur die Namensauflösung unter NetBIOS zur Verfügung.
- **•** Bei der Namensauflösung über NetBIOS sollten Sie immer nur ein ClipX anschließen, solange Sie die Gerätenamen nicht geändert haben.
- **•** UPnP steht erst ab Windows 7 zur Verfügung.
- **•** Avahi oder Zeroconf (ähnlich Bonjour) stehen nur dann zur Verfügung, wenn ein entsprechender Dienst, z. B. Bonjour Druckdienste, installiert ist.

Siehe auch "Mögliche Fälle und ihre Auswirkungen bei der Verbindung [über Ethernet" auf Seite 32,](#page-75-0) ["Ethernet-Adresse des PCs einstellen" auf](#page-76-0)  [Seite 33](#page-76-0).

### <span id="page-75-0"></span>**5.1.2 Mögliche Fälle und ihre Auswirkungen bei der Verbindung über Ethernet**

Bei einer Verbindung zwischen PC und ClipX können folgende Fälle auftreten:

- 1. Kein Server im Netzwerk, PC hat keine Adresse (es wird DHCP verwendet) und das ClipX ist ebenfalls auf DHCP eingestellt (Werkseinstellung) Bei Verwendung von Windows XP und höher werden vom PC automatisch temporäre Adressen verwendet (APIPA), die Verbindung mit ClipX kann aufgenommen werden.
- 2. Kein Server im Netzwerk, PC hat keine Einstellung oder verwendet DHCP, das ClipX hat eine feste Adresse Mit dieser Kombination kann *keine* Verbindung hergestellt werden.
- 3. Kein Server im Netzwerk, PC und ClipX haben eine feste Adresse Eine Verbindung kann i. d. Regel nur hergestellt werden, wenn die Adressen von PC und ClipX im gleichen Netzwerksegment liegen und wenn beide die gleiche Subnetzmaske verwenden.
- 4. DHCP-Server im Netzwerk, PC hat feste Adresse oder verwendet DHCP, das ClipX hat eine feste Adresse Eine Verbindung kann i. d. Regel nur hergestellt werden, wenn die Adressen von PC und ClipX im gleichen Netzwerksegment liegen.
- 5. DHCP-Server im Netzwerk, PC und ClipX verwenden DHCP Die Verbindung kann aufgenommen werden.

### <span id="page-76-0"></span>**5.1.3 Ethernet-Adresse des PCs einstellen**

### **Vorgehensweise bei Windows 10**

- 1. Öffnen Sie z. B. über das Symbol **im** im Infobereich der Taskleiste die Netz**werk- und Interneteinstellungen** (rechte Maustaste).
- 2. Klicken Sie im Bereich **Netzwerkeinstellungen ändern** auf **Adapter-Optionen ändern**.
- 3. Klicken Sie mit der rechten Maustaste auf den betreffenden Adapter (Schnittstelle), wählen Sie **Eigenschaften** und geben Sie ein Administratorkonto an oder bestätigen Sie die Sicherheitsabfrage.
- 4. Markieren Sie **Internetprotokoll Version 4 (TCP/IPv4)** und klicken Sie auf **Eigenschaften**.
- 5. Aktivieren Sie **Folgende IP-Adresse verwenden** und geben Sie eine Adresse ein, bei der die ersten drei Zifferngruppen mit den Zifferngruppen des HBM-Gerätes übereinstimmen und nur die letzte Zifferngruppe eine andere Zahl zwischen 1 und 254 enthält. Die letzte Zifferngruppe darf nicht mit der Zifferngruppe am HBM-Gerät übereinstimmen!
- 6. Geben Sie bei **Subnetzmaske** die gleichen Zifferngruppen ein, wie sie am HBM-Gerät vorhanden sind.
- 7. Schließen Sie dann alle offenen Dialoge durch Klick auf **OK** oder **Schließen**.

Siehe auch ["Beispiel" auf Seite 35](#page-78-0).

### **Vorgehensweise bei Windows 8/8.1**

- 1. Rufen Sie über das Menü **Charms** im Windows-Desktop (nicht in der Kachelansicht) **Einstellungen → Systemsteuerung → Netzwerk- und Freigabecenter** (**Anzeige**: **Kleine Symbole**) oder **Netzwerkstatus und aufgaben anzeigen** (**Anzeige**: **Kategorien**) auf.
- 2. Klicken Sie im Bereich **Aktive Netzwerke anzeigen** auf die vorgesehene Verbindung (meist **LAN-Verbindung**).
- 3. Klicken Sie auf **Eigenschaften** und geben Sie ein Administratorkonto an oder bestätigen Sie die Sicherheitsabfrage.
- 4. Markieren Sie **Internetprotokoll Version 4 (TCP/IPv4)** und klicken Sie auf **Eigenschaften**.
- 5. Aktivieren Sie **Folgende IP-Adresse verwenden** und geben Sie eine Adresse ein, bei der die ersten drei Zifferngruppen mit den Zifferngruppen des HBM-Gerätes übereinstimmen und nur die letzte Zifferngruppe eine andere Zahl zwischen 1 und 254 enthält. Die letzte Zifferngruppe darf nicht mit der Zifferngruppe am HBM-Gerät übereinstimmen!
- 6. Geben Sie bei **Subnetzmaske** die gleichen Zifferngruppen ein, wie sie am HBM-Gerät vorhanden sind.
- 7. Schließen Sie dann alle offenen Dialoge durch Klick auf **OK** oder **Schließen**.

Siehe auch ["Beispiel" auf Seite 35.](#page-78-0)

### **Vorgehensweise bei Windows 7**

- 1. Rufen Sie über das Startmenü von Windows **Systemsteuerung → Netzwerk- und Freigabecenter** (**Anzeige**: **Kleine Symbole**) oder **Netzwerkstatus und -aufgaben anzeigen** (**Anzeige**: **Kategorien**) auf.
- 2. Klicken Sie im Bereich **Aktive Netzwerke anzeigen** auf die vorgesehene Verbindung (meist **LAN-Verbindung**).
- 3. Klicken Sie auf **Eigenschaften** und geben Sie ein Administratorkonto an oder bestätigen Sie die Sicherheitsabfrage.
- 4. Markieren Sie **Internetprotokoll Version 4 (TCP/IPv4)** und klicken Sie auf **Eigenschaften**.
- 5. Aktivieren Sie **Folgende IP-Adresse verwenden** und geben Sie eine Adresse ein, bei der die ersten drei Zifferngruppen mit den Zifferngruppen des HBM-Gerätes übereinstimmen und nur die letzte Zifferngruppe eine andere Zahl zwischen 1 und 254 enthält. Die letzte Zifferngruppe darf nicht mit der Zifferngruppe am HBM-Gerät übereinstimmen!
- 6. Geben Sie bei **Subnetzmaske** die gleichen Zifferngruppen ein, die am HBM-Gerät vorhanden sind.
- 7. Schließen Sie dann alle offenen Dialoge durch Klick auf **OK** oder **Schließen**.

Siehe auch ["Beispiel" auf Seite 35](#page-78-0).

### **Vorgehensweise bei Windows XP**

- 1. Rufen Sie über das Startmenü von Windows **Einstellungen → Netzwerkverbindungen** auf. Rufen Sie über das Kontextmenü (Rechtsklick) die **Eigenschaften** der vorgesehenen LAN-Verbindung auf.
- 2. Markieren Sie **Internetprotokoll (TCP/IP)** und klicken Sie auf **Eigenschaften**.
- 3. Aktivieren Sie **Folgende IP-Adresse verwenden** und geben Sie eine Adresse ein, bei der die ersten drei Zifferngruppen mit den Zifferngruppen des HBM-Gerätes übereinstimmen und nur die letzte Zifferngruppe eine andere Zahl zwischen 1 und 254 enthält. Die letzte Zifferngruppe darf nicht mit der Zifferngruppe am HBM-Gerät übereinstimmen!
- 4. Geben Sie bei **Subnetzmaske** die gleichen Zifferngruppen ein, die am HBM-Gerät vorhanden sind.
- 5. Schließen Sie dann alle offenen Dialoge durch Klick auf **OK**. Evtl. müssen Sie den PC neu starten, um die Einstellung zu aktivieren.

### <span id="page-78-0"></span>**Beispiel**

 $\frac{1}{180}$ 

Die IP-Adresse des ClipX beträgt 192.168.169.80, die Subnetzmaske beträgt 255.255.255.0.

Geben Sie **192.168.169.123** als IP-Adresse und **255.255.255.0** als Subnetzmaske am PC ein.

## **5.2 Verbindungen über TCP/IP, OPC UA oder PPMP**

Der Zugriff über Ethernet (unabhängig vom Webbrowser) steht ab A Firmware-Version 1.2 zur Verfügung. OPC UA steht erst ab Hardware-Version 2.0 und ab Firmware-Version 1.4 zur Verfügung, PPMP steht ab Firmware-Version 2.8 zur Verfügung. Sie können entweder gleichzeitig 2 Verbindungen zum Webserver des ClipX, 1 TCP/IP-Verbindung und 2 OPC-UA-Verbindungen aufbauen oder gleichzeitig 2 Verbindungen zum Webserver des ClipX, 1 TCP/IP-Verbindung und 1 PPMP-Verbindung aufbauen.

Sie können das ClipX auch ohne Feldbus oder zusätzlich zum Feldbus über die Ethernet-Schnittstelle an X1 betreiben. Bei gleichzeitigem Betrieb über Feldbus und Ethernet müssen Sie sicherstellen, dass nicht gleichzeitig auf dieselben Einstellungen zugegriffen wird, da intern für alle Varianten dieselben Ressourcen (Pufferspeicher etc.) verwendet werden. Das Verhalten des ClipX ist ansonsten nicht definiert und könnte zu Fehlfunktionen und beschädigten Daten führen.

Weitere Informationen finden Sie in der PDF-Bedienungsanleitung im Abschnitt "Betrieb über Ethernet/OPC UA/PPMP" sowie im Browser im Menüpunkt **Netzwerk**.

### **5.3 Ethernet-Netzwerkeinstellungen zurücksetzen (DHCP), feste IP-Adresse aktivieren**

Sie können die Ethernet-Netzwerkeinstellungen (und nur diese) auf die Werkseinstellung zurücksetzen oder die feste (statische) IP-Adresse 192.168.0.234 aktivieren (ab Firmware 2.0). In beiden Fällen müssen Sie dazu beim Einschalten den Reset-Taster auf der Front des ClipX drücken.

Sie können den Reset-Taster auch dazu verwenden, die Benutzer-Ħ verwaltung temporär außer Kraft zu setzen, siehe ["Benutzerverwal](#page-82-0)[tung" auf Seite 39](#page-82-0).

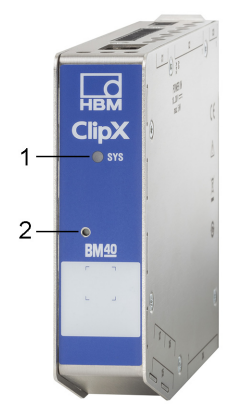

Abb. 12: System-LED (1) und Reset-Taster (2)

### **Ethernet-Einstellungen auf Werkseinstellung zurücksetzen (DHCP)**

- 1. Schalten Sie die Versorgungsspannung aus.
- 2. Drücken Sie den Reset-Taster (siehe Abbildung) mit einem Stift oder kleinen Schraubendreher und halten Sie ihn gedrückt, während Sie die Versorgungsspannung wieder einschalten.
- 3. Warten Sie, bis die System-LED grün flackert, und lassen Sie erst dann den Taster wieder los. Das ClipX führt dann einen Neustart durch.
- 4. Warten Sie bis nach dem Neustart, bevor Sie sich mit dem Gerät verbinden.

### **Einstellungen der Ethernet-Schnittstelle danach (Werkseinstellung)**

- **•** DHCP verwenden (IP-Adresse automatisch beziehen, d. h. vom Server oder über APIPA, also im Netzwerk aushandeln, falls Ihr PC ebenfalls DHCP verwendet).
- **•** Gerätename: ClipX.
- **•** Alle manuellen Angaben zu IP-Adresse, Subnetzmaske, Gateway oder DNS werden gelöscht.

### **Feste ClipX-Ethernet-Adresse 192.168.0.234 aktivieren (ab Firmware 2.0)**

- 1. Schalten Sie die Versorgungsspannung ein.
- 2. Warten Sie ca. 1 Minute, bis das Gerät betriebsbereit ist.
- 3. Drücken Sie den Reset-Taster (siehe Abbildung) mit einem Stift oder kleinen Schraubendreher 3 Mal. Jeder Druck muss mindestens 0,5 Sekunden dauern und die Pause dazwischen darf nicht länger als 3 Sekunden sein.
- 4. Falls das ClipX die Tastendrücke erfolgreich erkannt hat, flackert die System-LED gelb und das ClipX führt einen Neustart durch. Danach ist die feste IP-Adresse eingestellt.

Andernfalls haben Sie bis zu 3 Minuten Zeit, die Sequenz zu wiederholen.

5. Warten Sie bis nach dem Neustart, bevor Sie sich mit dem Gerät verbinden.

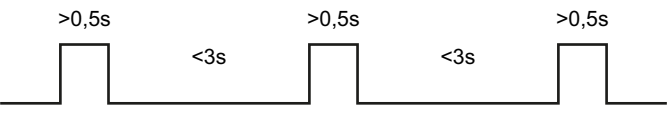

Abb. 13: Sequenz der Tastendrücke für die feste IP-Adresse 192.168.0.234

### **Einstellungen der Ethernet-Schnittstelle danach**

- **•** Feste IP-Adresse (DHCP nicht verwenden).
- **•** IP-Adresse: 192.168.0.234.
- **•** Subnetzmaske: 255.255.255.0.
- **•** Gerätename: ClipX.
- **•** Alle Angaben zu Gateway oder DNS werden gelöscht.

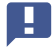

 Ihr PC muss eine Adresse aus dem Bereich 192.168.0.1 bis 192.168.0.233 oder 192.168.0.235 bis 192.168.0.254 verwenden, damit eine Verbindung aufgebaut werden kann.

# <span id="page-82-0"></span>**6 Benutzerverwaltung**

 $\overline{\mathbf{C}}$ 

Nach dem Start der Verbindung über den Browser befinden Sie sich zunächst in

der Benutzerebene **Operator** (Symbol ). Klicken Sie auf dieses Symbol oben rechts im Fenster, um eine andere Benutzerebene auszuwählen: **Wartung** 

(Symbol  $\triangle$ ) oder **Administrator** (Symbol  $\stackrel{+}{\triangle}$ ).

Die Benutzerverwaltung ermöglicht Ihnen, den Zugriff auf die ClipX-Menüs über den Browser einzuschränken. In der Voreinstellung ist kein Passwort gesetzt und Sie können direkt auf eine andere Benutzerebene umschalten. Sie können jedoch für die Benutzerebenen **Wartung** und **Administrator** je ein Passwort setzen und damit den Zugriff auf die Einstellungen einschränken.

In den Benutzerebenen **Operator** und **Wartung** sind in der Voreinstellung nur die Menüs **Home** und **Visualisierung** zugänglich. In der Benutzerebene **Administrator** sind alle Einstellmenüs zugänglich.

H Falls keine Eingabe in den Benutzerebenen **Wartung** oder **Administrator** erfolgt, wird die Benutzerebene nach 30 Minuten auf **Operator**  zurückgesetzt. Die Benutzerebene wird ebenfalls zurückgesetzt, wenn Sie den Browser beenden und sich erneut verbinden.

#### Passwort vergessen? A

Sie können die Benutzerverwaltung temporär außer Kraft setzen, wenn Sie *gleichzeitig während* des Anmeldens oder Änderns eines Passworts den Reset-Taster auf der Vorderseite des ClipX gedrückt halten (es werden beliebige Passwörter akzeptiert, auch ein leeres Passwort). In der Regel werden Sie dazu einen weiteren Mitarbeiter benötigen, der die Taste drückt, während Sie sich anmelden. Siehe auch [Vorhandene Anschlüsse und LEDs](#page-60-0).

Bei einer Verbindung über die Feldbus-Schnittstelle können Sie mit einem Befehl direkt die Benutzerebenen **Wartung** oder **Administrator** für den Browser aktivieren, ohne ein Passwort einzugeben. Sie müssen dabei eine Zeit angeben, für die diese Deaktivierung des Passwortes gilt, maximal sind 24

Stunden möglich. Sie können die gewählte Benutzerebene auch vorzeitig deaktivieren oder den Zeitraum verlängern. Die aktive Benutzerebene ist ab dem Umschalten und für den angegebenen Zeitraum auch im Browser verfügbar und wird entsprechend angezeigt. Die Einstellung über den Feldbus hat Vorrang vor einer Einstellung, die im Browser vorgenommen wurde.

Für die Verbindung über den Feldbus selbst benötigen Sie kein Passwort, hier sind immer alle Funktionen zugänglich.

# **7 Betrieb über Feldbus**

 $\Gamma_{\rm BB}$ 

Da die Gerätetypen BM40PB und BM40IE über Feldbusschnittstellen verfügen, können Sie sie in Feldbusnetzwerke einbinden. Dabei arbeitet das ClipX in allen Feldbussen als Slave-Gerät, ein Betrieb als Master ist nicht möglich.

Die grundlegenden Feldbuseinstellungen, z. B. der Netzwerkadresse, sollten Sie über Ihren Webbrowser und den Webserver des ClipX vornehmen. Der Webserver enthält eine eigene Hilfe, in der alle ClipX-Einstellungen erklärt sind. In der PDF-Bedienungsanleitung ist die Vorgehensweise für die verschiedenen Feldbusse beschrieben, siehe auch ["Weitere Dokumente" auf Seite 43.](#page-86-0)

Die Gerätebeschreibungsdateien für den zyklischen Datenverkehr zwischen SPS und ClipX finden Sie auf der HBM-Website: [https://www.hbm.com/ClipX.](https://www.hbm.com/ClipX) Nach einer Verbindung mit dem ClipX über Ihren Browser können Sie diese Dateien und das Objekt-Verzeichnis auch über das Menü **Gerätespeicher** herunterladen.

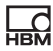

# <span id="page-86-0"></span>**8 Weitere Dokumente**

Sie können alle das ClipX betreffenden Dokumente von der Website von HBM herunterladen: [https://www.hbm.com/ClipX.](https://www.hbm.com/ClipX) Sie finden auf dieser Webseite

- **•** die vollständige Bedienungsanleitung mit Anschaltplänen und Schnittstellenbeschreibung,
- **•** Datenblätter,

**HRM** 

- **•** Gerätebeschreibungsdateien,
- **•** Programm- und Anwendungsbeispiele,
- **•** ePLAN-Makros (lizenzfrei),
- **•** 3D-STEP-Dateien zur Unterstützung der Konstruktion.

Zum Lesen dieser Dokumentation benötigen Sie den Adobe Acrobat Reader. Sie erhalten den Acrobat Reader bei Bedarf (kostenlos) auf der Website von [Adobe.](https://get.adobe.com/reader)

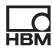

# **9 Entsorgung**

Alle elektrischen und elektronischen Produkte müssen als Sondermüll getrennt von regulärem Hausmüll entsorgt werden. Die ordnungsgemäße Entsorgung von Altgeräten beugt Umweltschäden und Gesundheitsgefahren vor und dient der Rohstoffrückgewinnung.

### **Gesetzlich vorgeschriebene Kennzeichnung zur Entsorgung**

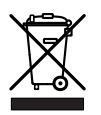

 $\frac{1}{12}$ 

Abb. 14: Kennzeichnung zur Entsorgung

Elektrische und elektronische Geräte, die dieses Symbol tragen, unterliegen der europäischen Richtlinie 2002/96/EG über elektrische und elektronische Altgeräte. Das Symbol weist darauf hin, dass das Gerät nicht im Hausmüll entsorgt werden darf.

Da die genauen Entsorgungsvorschriften von Land zu Land unterschiedlich sind, bitten wir Sie, sich im Bedarfsfall an die örtlichen Behörden oder an die betreffende HBM-Vertretung zu wenden.

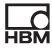

**HBM Test and Measurement** Tel. +49 6151 803-0 [info@hbm.com](mailto:info@hbm.com) Fax +49 6151 803- 9100

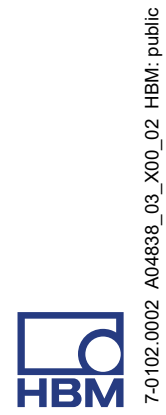

7-0102.0002 A04838\_03\_X00\_02 HBM: public

### **measure and predict with confidence**